# **Flash Center Memory Programmer**

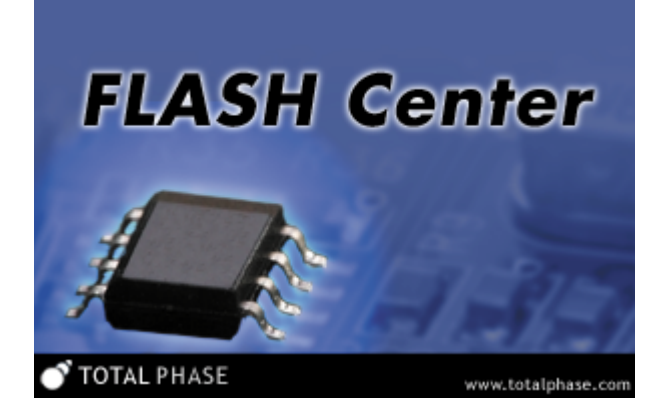

### **Features**

- Support for many popular  $l^2C$  EEPROM devices
- Support for many popular SPI EEPROM and flash devices
- Parallel, gang programming of devices
- Loads and saves Binary, Intel Hex and Motorola S-Record formats
- High-speed SPI programming with the Promira Serial Platform and Cheetah SPI Host Adapter
- High-speed Multi I/O SPI programming with the Promira Serial Platform
- Custom devices supported through user-specified XML
- Linux and Windows compatible
- Freely available for use with Promira Serial Platform, Cheetah SPI Host Adapter, and Aardvark I<sup>2</sup>C/SPI Host Adapter

#### **Summary**

The Flash Center software is a graphical application for programming serial memory devices. It provides an easy-to-use interface for programming a wide variety of target EEPROM and flash chips. Multiple target devices can be programmed in parallel. This software is freely available for use with the Promira Serial Platform, Cheetah SPI Host Adapter, and Aardvark I<sup>2</sup>C/SPI Host Adapter sold by Total Phase.

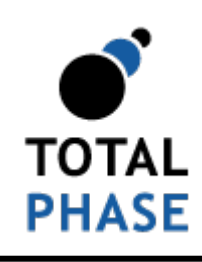

Supported products:

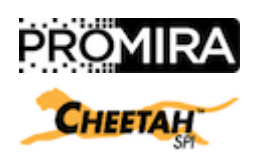

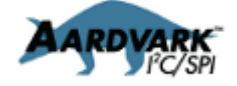

Flash Center User Manual v1.45 June 15, 2018

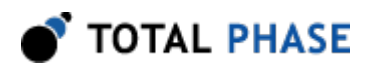

# **1 Overview**

The Total Phase Flash Center provides a convenient method to program one or more serial memory devices simultaneously. It is intended to be used with the Promira Serial Platform, Cheetah SPI Host Adapter, and Aardvark I<sup>2</sup>C/SPI Host Adapter sold by Total Phase. The operation of these host adapters is described in detail in their respective manuals. The Flash Center application is written using the standard Promira Serial Platform, Cheetah SPI Host Adapter, and Aardvark <sup>2</sup>C/SPI Host Adapter APIs, which are freely available on the Total Phase website: [http://www.totalphase.com/.](http://www.totalphase.com/)

The Promira Serial Platform can function as an l<sup>2</sup>C/SPI master/slave device. It can communicate up to 80 MHz on SPI, and up to 1 MHz on the  $I^2C$  bus. The Aardvark  $I^2C/$ SPI Host Adapter can function as an I<sup>2</sup>C/SPI master/slave device. It can communicate up to 8 MHz on SPI, and up to 800 kHz on the I<sup>2</sup>C bus. The Cheetah SPI Host Adapter can function as an SPI master device. It is capable of communicating up to 40+ MHz. Information about the Promira Serial Platform, Cheetah SPI Host Adapter, and Aardvark  $I<sup>2</sup>C/SPI$  Host Adapter and the APIs used to program them can be found on the Total Phase website.

With these adapters, an end-user can use the Flash Center to program  $I<sup>2</sup>C$  EEPROMs, SPI EEPROMs, and SPI flash devices.

# **1.1 Changes in version 1.45**

The following new features have been added to Flash Center.

#### **Improvement**

• Improvements for flash programming.

#### **Memory Device Files**

- Added the following devices to the parts library:
	- Micron MT25QL512 64 Megabyte SPI Flash
	- Atmel AT45DB641E 8 Megabyte SPI Flash, 256 byte pages
	- Macronix MX25V1635E 2 Megabyte SPI Flash
	- Macronix MX25L512 64 Megabyte SPI Flash
	- SST SST25PF040C 512 Kilobyte SPI Flash
	- SST SST26VF016B 2 Megabyte SPI Flash

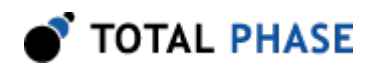

- Winbond W25Q128FW 16 Megabyte SPI Flash
- Winbond W25Q128JV 16 Megabyte SPI Flash (Quad)
- Winbond W25Q256FV 32 Megabyte SPI Flash
- GigaDevice SPI Flash : GD25Q, GD25VE, GD25LD, GD25WD
- Updated the maximum bitrate for the following devices in the parts library:
	- Spansion S25FL032P 4 Megabyte SPI Flash, 64 KB sectors (Quad)
	- Spansion S25FL064P 8 Megabyte SPI Flash, 64 KB sectors (Quad)

# **1.2 Changes in version 1.44**

The following new features have been added to Flash Center.

#### **Bug Fixes**

• Fixed the bug to load memory device files related with dual/quad SPI.

#### **Memory Device Files**

- Added the following devices to the parts library:
	- ISSI SPI Flash : IS25CD-LD-CQ-LQ
	- ISSI SPI Flash : IS25LP-WP-LQ-WQ
	- ISSI SPI Flash : Pm25LQ

# **1.3 Changes in version 1.43**

The following new features have been added to Flash Center.

The Flash Center v1.43 supports the Promira FW v1.33 and up.

#### **Memory Device Files**

- Added the following devices to the parts library:
	- Micron N25Q128A 1.8V 16 Megabyte SPI Flash

# **1.4 Changes in version 1.42**

The following new features have been added to Flash Center.

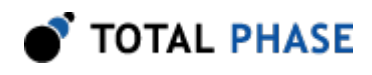

The Flash Center v1.42 supports the Promira FW v1.32 and up.

#### **Bug Fixes**

• Fixed the connectivity issue of the first attempt to connect the Promira platform to Flash Center after the device reset.

# **1.5 Changes in version 1.41**

The following new features have been added to Flash Center.

#### **Memory Device Files**

- Added the following devices to the parts library:
	- Cypress CY14MB064J 8 KByte I2C nvSRAM
- Updated the maximum bitrate for the following devices in the parts library:
	- Micron N25Q032A 4 Megabyte SPI Flash (80MHz)
	- Micron N25Q128A 16 Megabyte SPI Flash (80MHz)
	- Micron N25Q512A 64 Megabyte SPI Flash (80MHz)
	- Micron N25Q00AA 128 Megabyte SPI Flash (80MHz)
	- Spansion S25FL128S 16 MB SPI Flash, 64 KB sectors (80MHz)
	- Spansion S25FL128S 16 MB SPI Flash, 256 KB sectors (80MHz)
	- Spansion S25FL256S 32 MB SPI Flash, 64 KB sectors (80MHz)
	- Spansion S25FL256S 32 MB SPI Flash, 256 KB sectors (80MHz)
	- Spansion S25FL512S 64 MB SPI Flash, 256 KB sectors (80MHz)
	- SST SST25VF064C 8 Megabyte SPI Flash (75MHz)

#### **Bug Fixes**

• Fixed the crash issue when two memory parts are connected simultaneously with different SPI IO mode each.

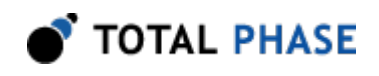

 $\cdot$  Fixed the issue with the Promira Serial Platform with I<sup>2</sup>C only licensed or SPI only licensed.

# **1.6 Changes in version 1.40**

The following new features have been added to Flash Center.

#### **Memory Device Files**

- Added the following devices to the parts library:
	- Micron N25Q032A 4 Megabyte SPI Flash (Dual, Quad)
	- Micron N25Q512A 64 Megabyte SPI Flash (Dual, Quad)
	- Micron N25Q00AA 128 Megabyte SPI Flash (Dual, Quad)
	- Spansion S25FL128S 16 MB SPI Flash, 64 KB sectors (Dual, Quad)
	- Spansion S25FL128S 16 MB SPI Flash, 256 KB sectors (Dual, Quad)
	- Spansion S25FL256S 32 MB SPI Flash, 64 KB sectors (Dual, Quad)
	- Spansion S25FL256S 32 MB SPI Flash, 256 KB sectors (Dual, Quad)
	- Spansion S25FL512S 64 MB SPI Flash, 256 KB sectors (Dual, Quad)
	- SST SST25VF064C 8 Megabyte SPI Flash (Dual)
- SPI I/O Mode parameters added to configure SPI I/O mode for the address and data:
	- dualIO
	- quadIO
	- ioModeAddress
	- ioModeDataIn
	- ioModeDataOut

# **1.7 Changes in version 1.31**

The following new features have been added to Flash Center.

• Updated UI to control target power, IO Power, and level shift for the Promira Serial Platform.

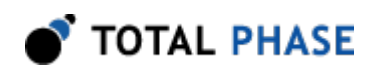

• Updated UI to configure custom IP addresses for the Promira Serial Platform.

# **1.8 Changes in version 1.30**

The following new features have been added to Flash Center.

• Support Promira Serial Platform.

# **1.9 Changes in version 1.24**

The following new features have been added to Flash Center.

#### **Memory Device Files**

- Added the following devices to the parts library:
	- Catalyst CAT93C56 256 Byte SPI EEPROM
	- Macronix SPI flash parts
- SPI protocol parameters added to give Flash Center much more flexibility:
	- spiMode
	- spiBitorder
	- spiSSPolarity

# **1.10 Changes in version 1.23**

The following new features have been added to Flash Center.

#### **New Features**

- Added the ability to save user preferences.
- Added the ability to check for software updates.

#### **Bug Fixes**

- Fixed the error on saving data in SRecord format that couldn't save bigger than 2Mbytes.
- Fixed the error on saving data in binary format that appends wrong extension which is 'a.hex'.

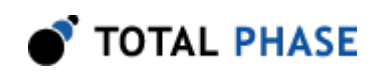

### **Memory Device Files**

- Added the following device families to the parts library:
	- Micron N25Q512A 64 Megabyte SPI Flash
	- Micron N25Q00A 128 Megabyte SPI Flash

# **1.11 Changes in version 1.22**

The following new features have been added to Flash Center.

#### **Bug Fixes**

• Fixed overflow problems with large (256 Mb+) memory devices.

#### **Memory Device Files**

- SST Auto Address Increment (AAI) programming support added:
	- writeAutoAddressIncrementInstruction
	- writeAutoAddressIncrementSize
	- writeAutoAddressIncrementTime
- SST flash memory file added to parts library.
- Added enable extended addressing (4B) mode instruction for large SPI memory devices:
	- extendedAddressingEnableInstruction
- User-definable transaction parameters added to give Flash Center much more flexibility:
	- userTransaction1
	- userTransaction2
	- userTransaction1WriteEnable
	- userTransaction2WriteEnable
	- userTransaction1Time
	- userTransaction2Time

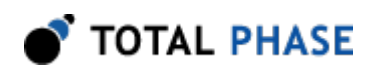

# **1.12 Changes in version 1.21**

The following new features have been added to Flash Center.

#### **Bug Fixes**

• Fixed an error with the Microchip 24LC22A device file.

#### **Memory Device Files**

- New device parameters added to support a broader range of memory devices:
	- autoPageUpdate
- Added support for the following devices:
	- $\circ$  ISSI IS24C04 I<sup>2</sup>C EEPROM.
	- Spansion S25FL-A SPI flash parts
	- Spansion S25FL1/FL2-K SPI flash parts
	- Spansion S25FL-S/P SPI flash parts
	- Micron N25Q SPI flash parts

# **1.13 Changes in version 1.20**

The following new features have been added to Flash Center.

#### **Bug Fixes**

- Fixed a problem when reading certain  $I^2C$  EEPROMs greater than or equal to 32 KB in capacity.
- Fixed S-Record file checksum calculation.
- $\cdot$  I<sup>2</sup>C address is no longer limited by the base address.

#### **New Features**

- Added support for 64-bit Windows. Note that Flash Center will run on 64-bit systems as a 32-bit application.
- Intel Hex and S-Record files will not be loaded if they have incorrect checksums.
- Rare Intel Hex record types will cause a warning, but still load successfully.

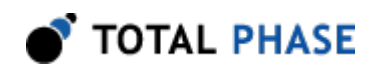

#### **Memory Device Files**

- New device parameters added to support a broader range of memory devices:
	- eraseBeforeWrite
	- pageShift
- Updated the Atmel 45 series devices to write without erasing.
- Updated the Microchip 24xx1025 devices to fix an error with writing.

# **1.14 Changes in version 1.10**

The following new features have been added to Flash Center.

#### **Bug Fixes**

- Added support for loading a wider array of S-Record files.
- Fixed operation timeout issue with certain memory devices.

#### **New Features**

- Added program without erase option for SPI flash devices.
- Fill feature allows users to specify a data pattern to insert into the hex editor.
- Users may specify a data pattern to fill undefined memory regions when loading Intel Hex or Motorola S-Record files.
- In adapters panel, Select All and Unselect All buttons added.

#### **Memory Device Files**

- When loading memory device files, parts with duplicate device names now overwrite previous entries instead of being disregarded.
- Added the following device families to the parts library:
	- Atmel26xxxx SPI flash family
	- Intel SPI flash devices
	- $\circ$  ISSI I<sup>2</sup>C EEPROM parts
	- Renesas I<sup>2</sup>C and SPI EEPROM devices

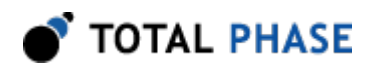

- Samsung I<sup>2</sup>C EEPROM parts
- Seiko I<sup>2</sup>C EEPROM devices
- Xicor I<sup>2</sup>C EEPROM family
- New device parameters added to support a broader range of memory devices:
	- writeStatusRegisterEnableInstruction
	- writeBufferInstruction
	- deviceConnectedMask

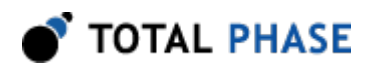

# **2 Getting Started**

# **2.1 Requirements**

### **2.1.1 Overview**

The following sections describe the requirements to run Flash Center. Be sure the device driver has been installed before plugging in a Total Phase device. Refer to the device's manual for additional information regarding the driver and compatibility.

### **2.1.2 Windows**

The Flash Center software is compatible with 32-bit and 64-bit versions of Windows 7, Windows 8, and Windows 8.1. The software will run on 64-bit systems as a 32-bit application. Windows XP, Vista, 2000 and legacy 16-bit Windows 95/98/ME operating systems are not supported.

### **2.1.3 Linux**

The Flash Center software has been designed for Red Hat Enterprise Linux 5 with integrated USB support. Kernel 2.6 is required. Other distributions, including Ubuntu, Fedora, and SuSE have also been known to work. The software will run on 64-bit systems as a 32-bit application, provided that 32-bit system libraries are available.

# **2.2 Installing the Flash Center Software**

The Flash Center software is a self-contained application. Installing the software is as easy as unpacking the archive containing the software package. To install the Flash Center:

- 1. Download the latest version of the software from the Total Phase website.
- 2. Unzip the zip archive to your desired location.

# **2.3 Launching the Flash Center**

### **2.3.1 Linux**

- 1. Go to the installation directory where the software package was unzipped.
- 2. Run >./Flash-Center-GUI

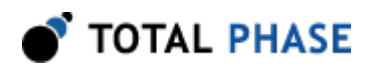

### **2.3.2 Windows**

- 1. Go to the folder where the software package was extracted.
- 2. Double-click on **"Flash-Center-GUI.exe"**

After launching the Flash Center, you will see the screen in Figure [1.](#page-11-0)

<span id="page-11-0"></span>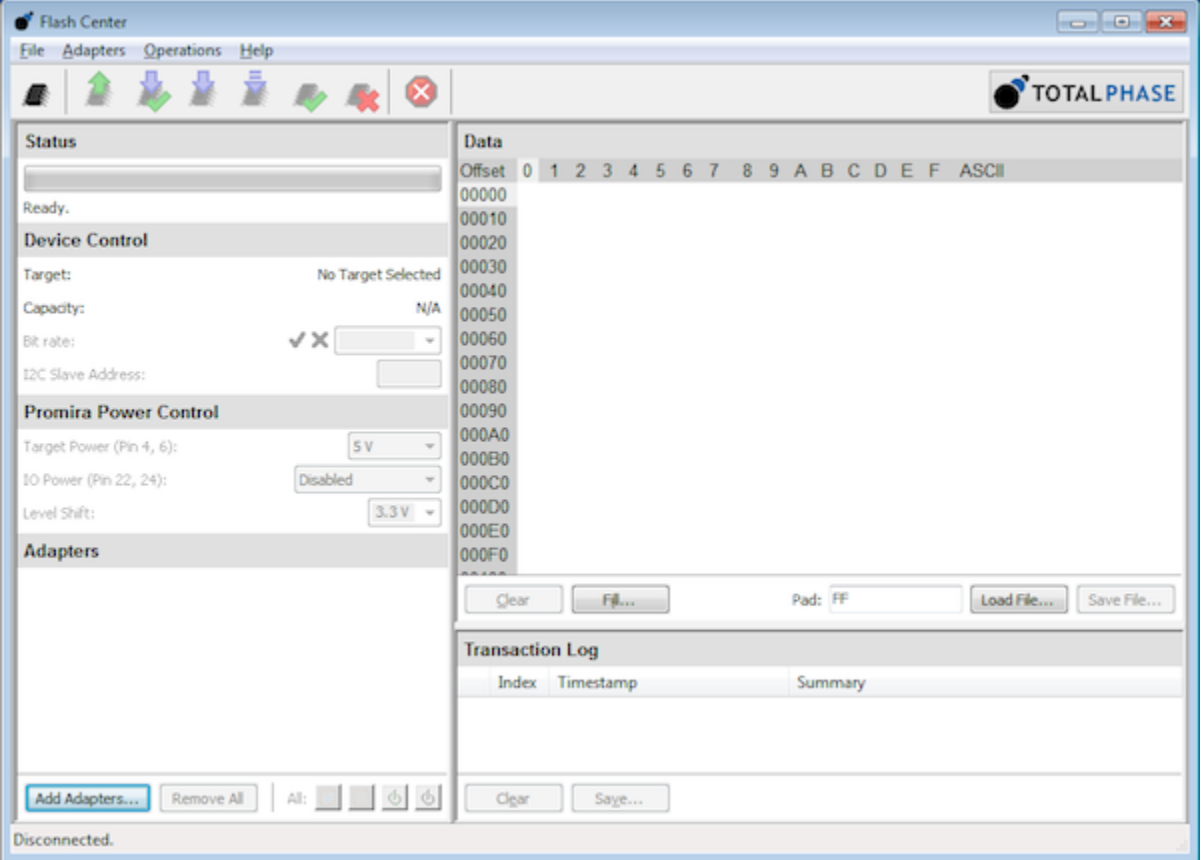

*Figure 1 : Initial Screen After first launching the Flash Center, the software needs to be connected to at least one Promira platform, Cheetah or Aardvark adapter.* 

To program a memory device, the Flash Center software must be connected to at least one Promira platform, Cheetah or Aardvark adapter. When an adapter is connected to

**TOTAL PHASE** 

the software, it will be unavailable for use by another process until the adapter is disconnected within the Flash Center or the application is terminated.

# **2.4 Add Adapters**

To connect to adapters to be used for programming, select **File | Add Devices** from the menu, or click the **"Add Devices"** button.

<span id="page-12-0"></span>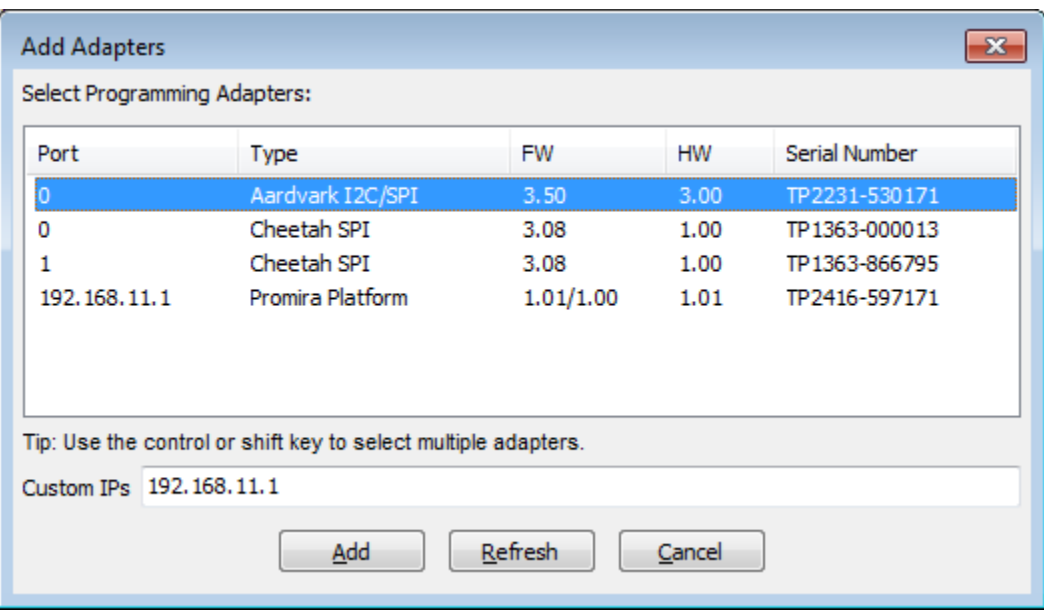

*Figure 2 : Add Adapters Dialog Displays a list of available adapters, their version information, and serial numbers.* 

The Add Devices dialog (Figure [2](#page-12-0) ) has a list of available adapters and their version information.

### **2.4.1 List of Available Adapters**

In the Add Devices window, there is a list of all the available Promira platforms, Aardvark and Cheetah adapters that are connected to the computer. If no adapters appear in the list, then there are no available units connected to your computer.

Please note that adapters that are in use by other applications are listed as "IN USE". They are no longer available for use by this current instance of Flash Center. Adapters to which the Flash Center are already connected will be marked as "IN USE" as well.

The list of adapters provides the following information:

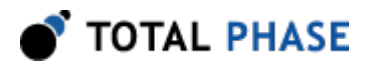

**Port:** The port that the adapter occupies. The port number is a zero-based number for the Aardvark and Cheetah adapters and the port number for the Promira Serial Platform is an IP address. For more information about USB port assignments, please consult the appropriate sections of the Promira Serial Platform, Aardvark I<sup>2</sup>C/SPI Host Adapter, and Cheetah SPI Host Adapter manuals. Note that if there are both Cheetah and Aardvark adapters connected to your computer, the Aardvark adapters will be listed first, with port numbers starting at zero, then the Cheetah adapters will be listed, with port numbers again starting at zero.

**Firmware Version (FW) & Hardware Version (HW):** The version numbers of the adapter. For the Promira platform, the Flash Center shows two version numbers, the first one is the system firmware version number and the second is the application firmware version number. For more information about version numbers, please consult the Promira platform, Aardvark adapter, and Cheetah adapter manuals.

**Serial Number:** The unique serial number of the adapter. This serial number is unique across both Promira platform, Aardvark and Cheetah adapters. For the Promira platform, the same serial number might be shown twice, however the IP address should be different. Since the Promira platform supports two communication channels, Ethernet and Ethernet over USB, the Flash Center may find one device from two different channels.

**Custom IPs:** Since the Promira platform communicates through Ethernet protocol, the Promira platform can be accessible from anywhere. However the Flash Center scans Promira platforms connected directly. For instance, the Promira platform is plugged to Ethernet at a place and its IP address is visible from other place, a host PC at other place can access this Promira platform even though the Flash Center cannot find it. For this case, user can specify the custom IP address to look for. More than one IP address can be specified. Each IP address should be separated by a comma(',') or a space. This information is save in the preference file.

### **2.4.2 Refresh List**

To see an updated list of adapters attached to the computer, simply click on the **"Refresh"** button to rescan the USB bus or the network.

### **2.4.3 Opening Adapters**

Select one or more devices from the list, using the Shift or Control keys to select multiple adapters. Then click **"Add"** to connect to the desired adapter(s). You can also doubleclick on an entry in the list to open a single adapter.

After connecting to one or more adapters, the status bar text at the bottom will change from "Disconnected" to "Connected." The connected adapters will appear in the Adapter list, as seen in Figure [3](#page-14-0).

<span id="page-14-0"></span>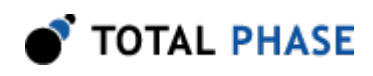

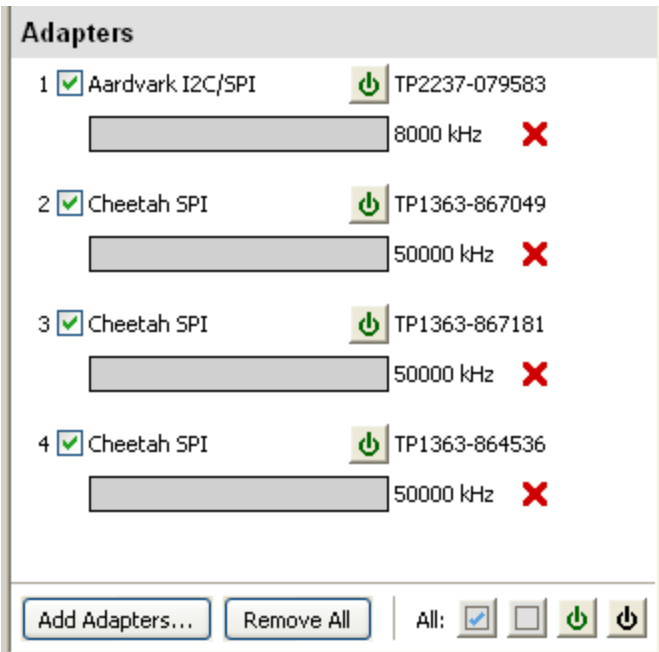

*Figure 3 : Connected Adapters Panel After adapters are connected, they appear in the connected adapters panel.* 

# **2.5 Disconnecting Adapters**

Adapters can be disconnected from the current application. To remove a single adapter, click the red "X" next to the adapter in the Adapters panel. To remove all adapters, click the **"Remove All"** button.

After an adapter is disconnected, it becomes available for use with other applications.

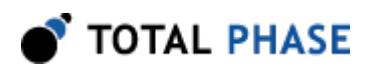

# <span id="page-15-0"></span>**2.6 Selecting Memory Devices**

| <b>Select Target Device</b>                                            |                                                                                                    |                                                                                                    |
|------------------------------------------------------------------------|----------------------------------------------------------------------------------------------------|----------------------------------------------------------------------------------------------------|
| Select Target Device:<br>Manufacturer:<br>Part Number:<br>Device Type: |                                                                                                    |                                                                                                    |
| All<br>I2C EEPROM<br>SPI EEPROM<br>SPI Flash                           | All<br>Atmel<br>Chingis Technologies<br>Intel<br>Macronix<br><b>STMicro</b><br>Spansion<br>Winbond / NexFlash | M25P05-A<br>M25P10-A<br>M25P128<br>M25P16<br>M25P20<br>M25P32<br>M25P40<br>M25P64<br>M25P80<br>M25PE10<br>M25PE16<br>M25PE20<br>M25PE40<br>M25PE80<br>M45PE10<br>M45PE16<br>M45PE20<br>M45PE40<br>M45PE80 |
| Selected Device:<br>STMicro M25P32 4 Megabyte SPI Flash                |                                                                                                    |                                                                                                    |
| Load Part File<br>Cancel<br>ОК                                         |                                                                                                    |                                                                                                    |

*Figure 4 : Select Target Device Choosing a device type and manufacturer first will simplify the selection of the part number.* 

Select a memory device by clicking the **"Target"** toolbar button in the upper left corner, selecting **File | Choose Target** from the menu, or pressing the shortcut sequence Ctrl +T. The target selection dialog will appear, as shown in Figure [44.](#page-15-0)

Only one type of device can be chosen for all of the connected adapters. The application can parallel program to the same memory device type if there are multiple adapters connected and enabled.

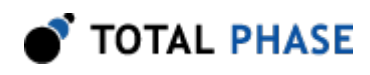

## **2.6.1 Adding a Memory Device to the Parts List**

If your device is not listed you can add the part to the list by creating an XML file with the device parameters and load the file by clicking the **"Load Part File..."** button. A dialog will then be displayed requesting the location of the file to be loaded.

See Section [4](#page-32-0) for more information on creating XML description files for custom memory parts.

# **2.7 Exiting the Application**

To exit the application, go to the menu item:

**File | Quit**

# **2.8 Starting Over**

It is possible to clear the currently selected memory device and all programming adapters without restarting the application. The shortcut is the menu item:

**File | New**

# **2.9 Preferences**

The preferences dialog (**Figure 5**) allows the user to configure the Flash Center software. To do so, go to the menu item: **Help | Preferences**.

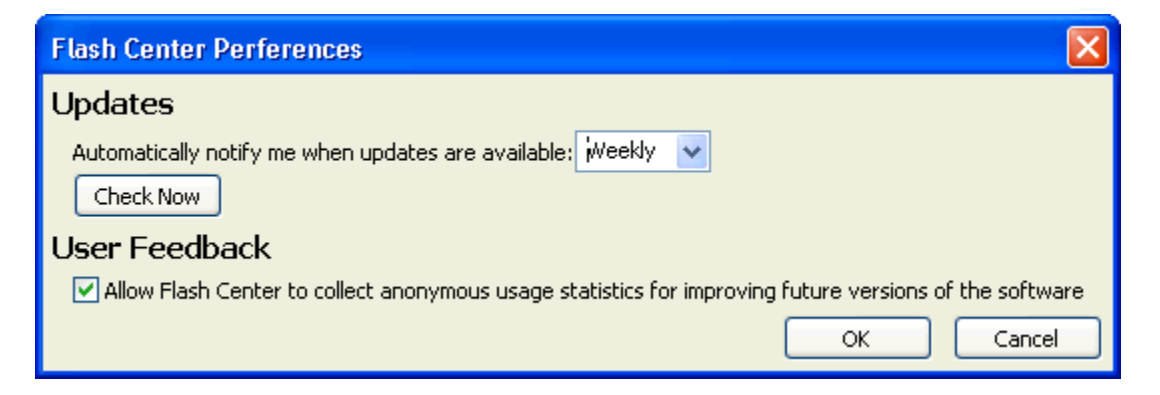

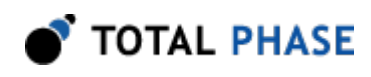

*Figure 5 : The preferences dialog Configure Flash Center options.* 

### **2.9.1 Updates**

To adjust the frequency that the Flash Center checks for software updates, choose Daily, Weekly, Monthly, or Never from Updates. To check for an update manually, click **Check Now**.

**Note**: To check for updates, your PC must be connected to the Internet.

### **2.9.2 User Feedback**

Allow Flash Center to collect anonymous usage statistics for improving future versions of the software.

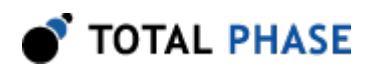

# **3 Application**

# **3.1 Introduction**

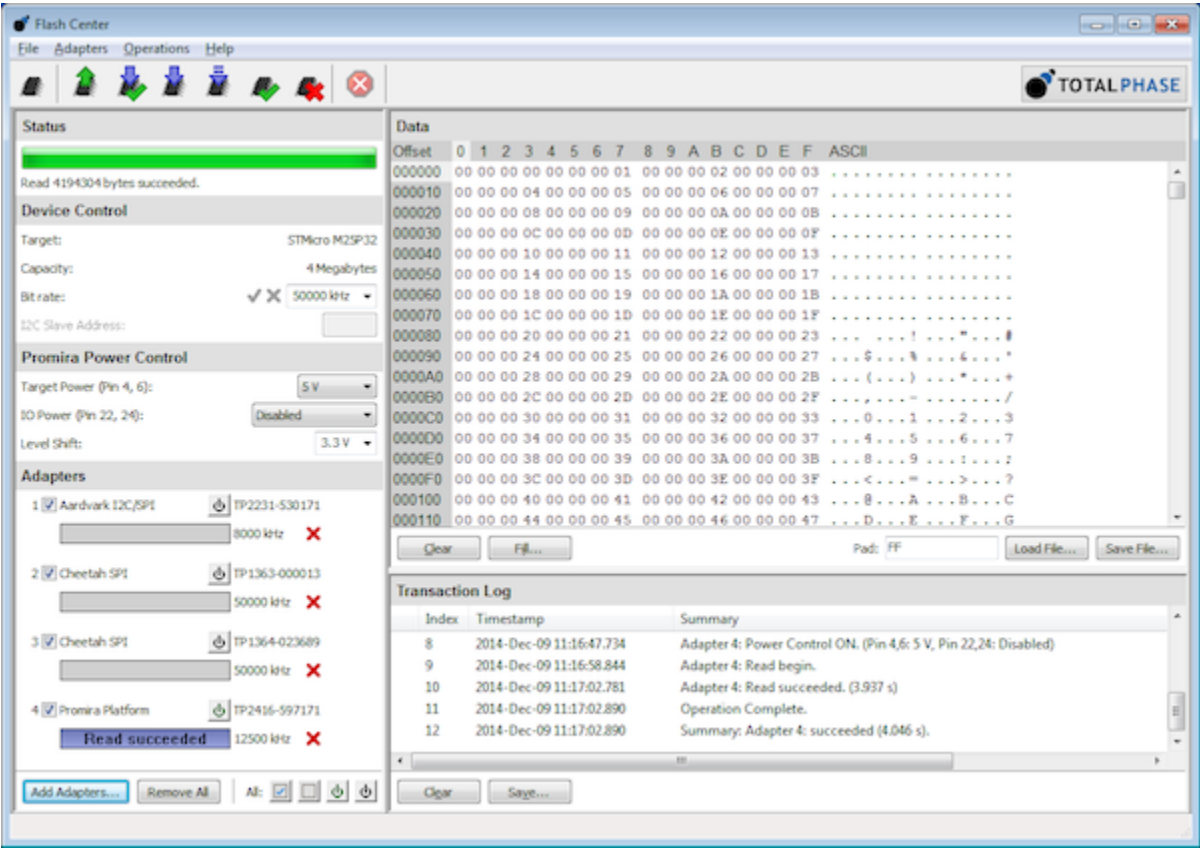

*Figure 6 : Flash Center Adapters have been added and the memory device has been selected. The flash center can now perform memory operations.* 

The main application window is divided into six major sections.

- 1. The toolbar provides access to all device operations.
- 2. The "Status" panel provides visual feedback of the overall progress of a programming operation.
- 3. The "Device Control" panel shows the current target memory device and allows the changing of the parameters used to program the device.

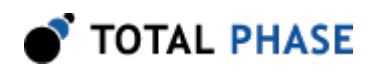

- 4. The "Adapters" panel shows the adapters that are currently connected and their individual status. There are also controls to change the target power for each connected adapter. The enable checkboxes allow the user to select which adapters will participate in the upcoming programming operations.
- 5. The "Data" panel contains controls to manipulate the data that will be transferred to the device. A hex editor is provided for convenience.
- 6. Finally, the "Transaction Log" panel displays status details for every operation.

# **3.2 Adapters**

<span id="page-19-0"></span>The connected adapters panel shows which adapters are currently in use by the Flash Center. Each adapter is numbered and has several controls associated with it.

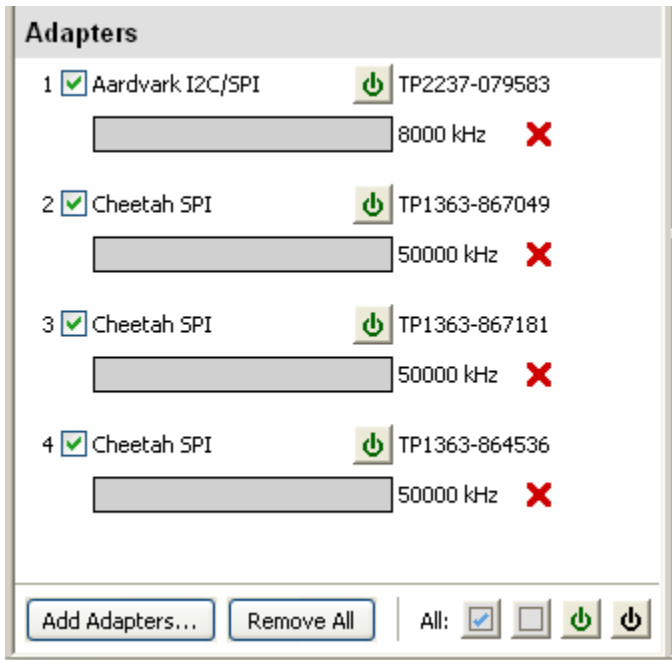

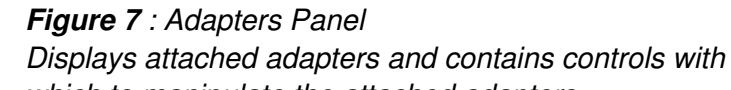

# *which to manipulate the attached adapters.*

### **3.2.1 Adapter Number**

Each connected adapter is numbered, starting from 1. If an adapter is removed, previously connected adapters will retain their original numbers. When a subsequent adapter is added, numbering will continue from after the highest number adapter connected.

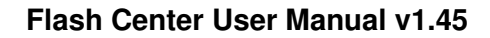

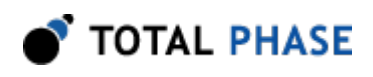

## **3.2.2 Checkbox**

The checkbox next to each adapter allows connected devices to be selected for participation in a memory operation. Adapters are checked by default when added. They can become unchecked manually by the user or automatically by the software when the selected memory device requires a communication protocol not available in a given adapter (e.g., an  $l^2C$  memory device is chosen and a Cheetah adapter is present in the Adapters panel).

The **All** check and uncheck buttons at the bottom of the adapter's panel will check and uncheck, respectively, all of the adapters, except those that do not support the selected memory device's protocol.

### **3.2.3 Remove Button**

The remove button appears as a red "X" (Figure [7](#page-19-0) ). Clicking the red "X" will disconnect the adapter and remove it from the list of connected adapters. To disconnect from all adapters at once, click the **"Remove All"** button.

### **3.2.4 All power on/off**

Since memory devices may be programmed in-system, the user has the option of powering a device from the adapter or externally. Turning on target power or IO power for a device indicates that the device will be powered by the Promira, Aardvark or Cheetah adapter.

The **All** power on and power off buttons at the bottom of the adapters panel will turn on and off, respectively, the target power and IO power of all the adapters, with the exception of those that do not support the selected memory part's protocol.

# **3.3 Promira Power Control**

The Promira platform is capable of controlling the target power (pins 4 and 6) and IO power (pins 22 and 24) independently and shifting the I<sup>2</sup>C/SPI signals logical level and IO power (pin 22 and 24) level from 0.9 V to 3.45 V. Changing any of these options will be applied to all Promira platforms. When both target power and IO power options have been disabled, the target power and IO power for all Promira platforms will be turned off and can not be turned on until either target power or IO power option is set.

### **3.3.1 Target Power (Pin 4, 6)**

The Promira platform turns on target power on pins 4 and 6.

### **3.3.2 IO Power (Pin 22, 24)**

The Promira platform turns on IO power on pins 22 and 24.

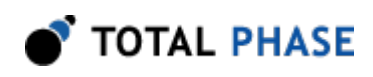

# **3.3.3 Level Shift**

The Promira platform modifies the level shift voltage on the I<sup>2</sup>C/SPI signals and IO power signals.

# **3.4 Device Control**

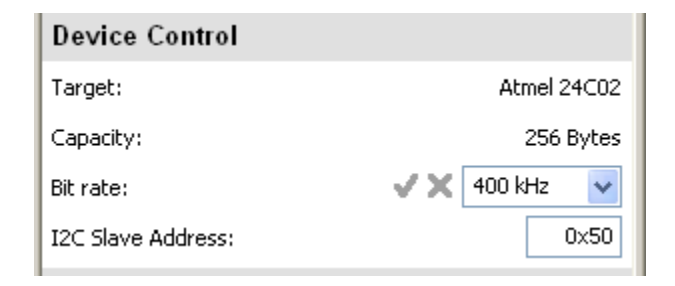

*Figure 8 : Device Control Panel Lists information about the selected target and allows the user to edit the communication bit rate, as well as the target's slave address, when applicable.* 

### **3.4.1 Bit Rate**

The bit rate is the speed of communications between the Promira, Cheetah or Aardvark adapter and the target memory device.

The Promira platform can operate at bit rate from 1 kHz to 1 MHz in  $I^2C$  mode, and from 31 kHz to 80 MHz in SPI mode depending on licensed capability.

Cheetah adapter can operate at bit rates from 100 kHz to 40 MHz. It is also possible to overclock the Cheetah adapter to bit rates beyond 40 MHz. The maximum settable bit rate is 50 MHz, though this speed is beyond advised specifications.

The Aardvark adapter can operate at bit rates from 1 kHz to 800 kHz in I<sup>2</sup>C mode, and from 125 kHz to 8 MHz in SPI mode.

### **Changing the Bit Rate**

The most commonly used bit rates are automatically provided in the bit rate drop-down menu. To change the bit rate, simply select a bit rate from the drop-down menu. Alternatively, it is also possible to enter any arbitrary bit rate greater than 32 kHz. Only integer values are accepted; decimal bit rate values (e.g., 1.3 MHz) will cause an error message to be displayed. Bit rates can be specified in either kilohertz (kHz) or megahertz (MHz). If no units are specified, it will be assumed that the bit rate is being set in kilohertz.

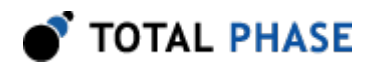

Once a bit rate is entered, the accept (check) and cancel (X) icons next to the bit rate box will become active. Conversely, many other controls in the software will become disabled until the new bit rate is either accepted or canceled. To accept the bit rate that has been entered, simply click on the green check mark. To cancel the data entry, simply click on the red "X". When a data entry has been canceled, the previous bit rate setting will be restored.

When the accept button is clicked, the software will attempt to set the bit rate for all connected adapters. If the requested bit rate is not available, the closest available bit rate will be set. In such a case, a warning message will be inserted in the transaction log to inform the user of the actual bit rate set. The bit rate must be within both the maximum bit rate for the selected memory device, as well as the maximum bit rate supported by each programming adapter.

If the bit rate has been successfully set, a message will appear in the transaction log indicating the bit rate change.

## **3.4.2 I C Slave Address 2**

If the target memory device communicates over the  $l^2C$  bus, and the Flash Center is connected to one or more Promira platform or Aardvark adapters, the I<sup>2</sup>C Slave Address text box becomes active. When the flash device is selected, the I<sup>2</sup>C Slave Address will be set to the default address, which is the address the device will respond to if all of the address lines are tied to ground (logic 0).

To change the slave address, type the new address in the textbox and press the **"Enter"** key. The address can be entered in decimal, octal with a leading 0 (e.g., 0100 ) or hexadecimal with a leading 0x (e.g., 0x50 ). To cancel a slave address entry press the **"ESC"** key.

For certain  $I<sup>2</sup>C$  devices, when the capacity of the device exceeds the total number of bits supplied in its address word, the device will use the lower bits of the I<sup>2</sup>C device address to fully address the data (e.g., 0x52 and 0x53 would be reserved for a device that has a capacity of 512 bytes and only an 8-bit address word specification, when the custom address is set to 0x52 ). The Flash Center recognizes this automatically and reserves those extra  $I<sup>2</sup>C$  device addresses. The user is not allowed to enter in addresses that impinge on this requirement.

### **3.4.3 SPI I/O Mode**

Some memory devices support dual I/O or quad I/O mode to pass data in or out faster. The Promira platform SPI supports dual and quad SPI depending on licensed application.

If the target memory device, included in the Flash Center's parts list, supports dual or quad SPI, it will show up in SPI I/O Mode combo box. If the adapter doesn't support dual or quad SPI mode, the operation will be run in single SPI mode.

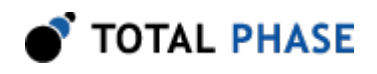

Most of SPI transaction consists of three parts: command, address and data. Command is always transmitted in standard SPI, however the SPI modes for address and data can be configurable. See Section [4](#page-32-0) for more information how to configure dual/quad SPI mode.

# **3.5 Data**

The Data panel contains the data that will be written to a device at the next programming operation. The data can be read from a file or manually entered by the user.

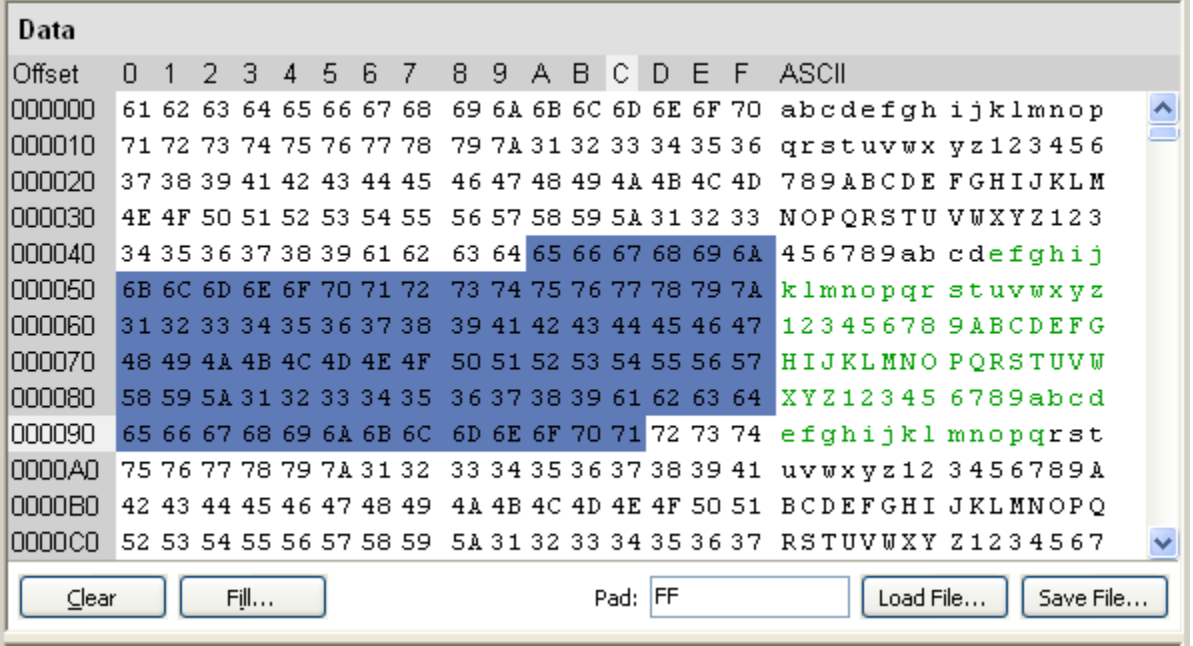

*Figure 9 : Data Panel Displays data read from the memory device or from a file. Allows the user to manipulate the data to be programmed to the memory device.* 

## **3.5.1 Hex Editor**

The Data panel includes a full-featured hex editor. The data can be specified in either hexadecimal or ASCII. The left side of the hex editor is the address offset of the data row. The middle section is the data represented in hexadecimal format. The right side is the data represented in ASCII format.

There are several keyboard shortcuts available while working in the hex editor.

**Table 1** : Hex Editor Keyboard Shortcuts

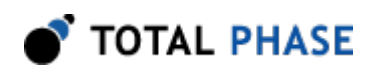

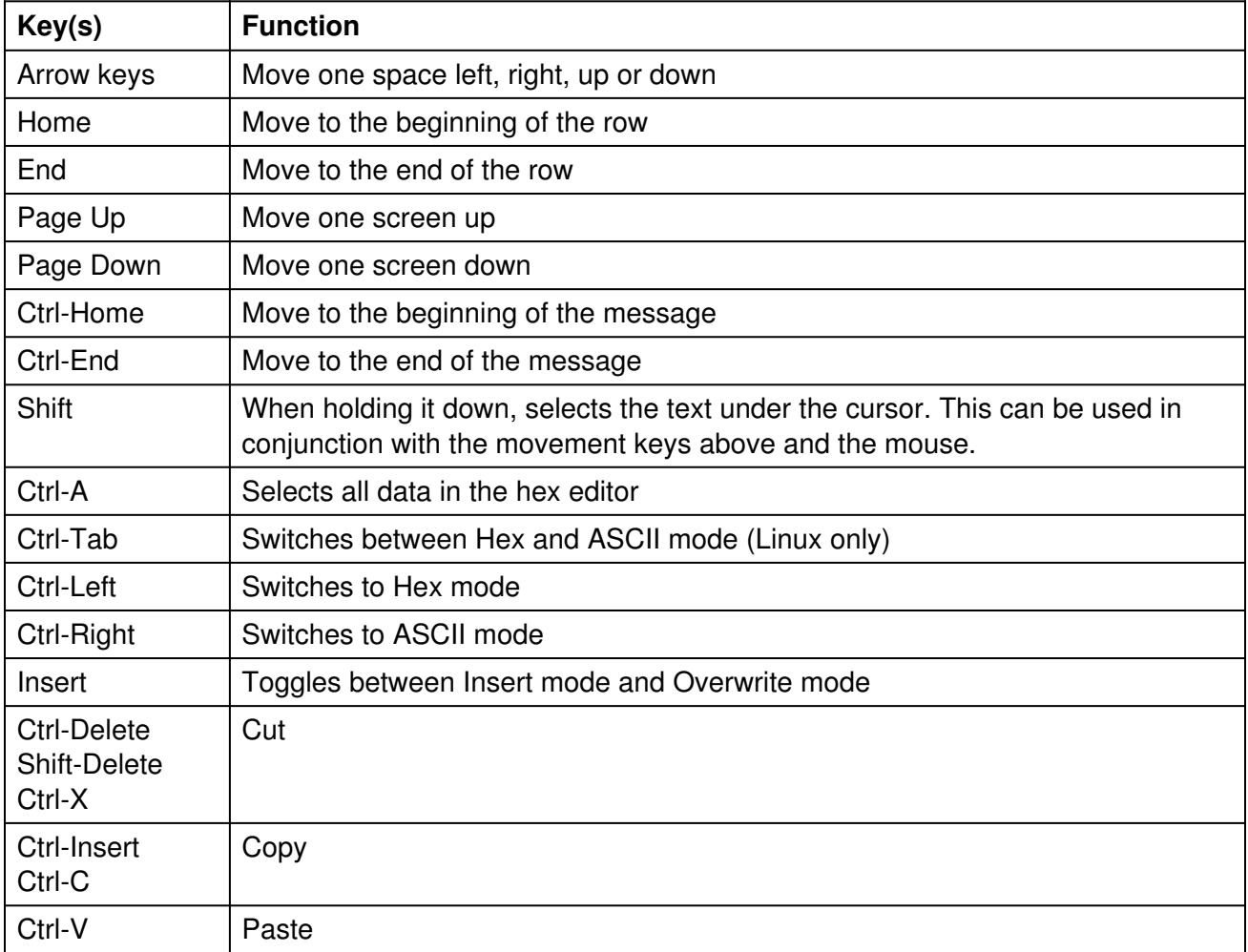

When moving around in the Hex Editor, the current location in the current mode (Hex or ASCII) is marked with the cursor. The equivalent position in the other mode is marked by green text. If the Hex Editor is in Insert mode, the cursor will be a line. If the Hex Editor is in Overwrite mode, the cursor will be a box.

The entire data buffer can be immediately cleared by clicking on the **"Clear"** button.

### **3.5.2 Fill**

A specified number of bytes can be placed at the current cursor position by clicking the **"Fill"** button. When the button is clicked, a dialog box will appear where the number of bytes can be specified. The value of the bytes added is defined by a pattern of one or more bytes. The fill pattern can be specified in the **Pad** text box. There must be at least one byte of padding defined in the **Pad** field before clicking the **"Fill"** button.

When the **"OK"** button is pressed, the selected number of padding bytes will be added to Hex Editor at the cursor location. The fill pattern bytes will be repeated until the

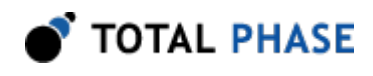

specified number of bytes has been inserted. If the Hex Editor is in Overwrite mode, then the bytes added will overwrite existing data.

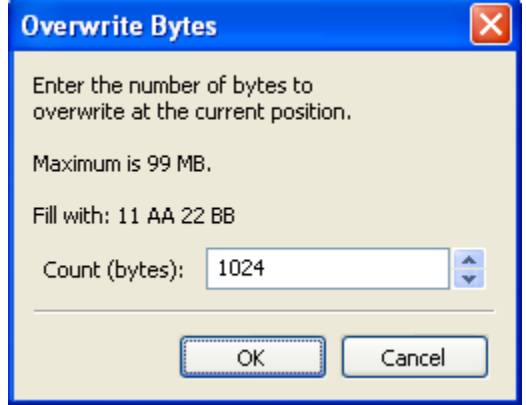

#### *Figure 10 : Fill Dialog*

*The number of padding bytes to be inserted at the current cursor position can be specified in this dialog window.* 

### **3.5.3 Pad**

A string of up to 16 hexadecimal byte values can be specified in this text box. The byte sequence specified is used as the fill pattern when using the **Fill** option as well as for filling undefined regions when loading Hex or S-Record files.

The format of the pad value should be two hexadecimal digits for each byte of the pattern with each byte separated by a single space.

### **3.5.4 Load File**

The contents of a binary, Intel Hex, or Motorola S-Record file can be read into the Data buffer. Clicking the **"Load File"** button will cause a file dialog to open and the user to select the file.

When loading an Hex or S-Record file, any undefined regions in the file will be filled with the byte sequence specified in the **Pad** text box. The data pattern will be repeated through all undefined regions of memory in the data image, aligned to the data pattern size.

There must be at least one byte of padding defined in the **Pad** field before loading a file.

### **3.5.5 Save File**

The entire data buffer can also be saved to a binary, Intel Hex, or Motorola S-Record file by clicking on the **"Save File"** button. When the button is clicked, a file dialog window will appear to allow a file to be created with the contents of the data buffer.

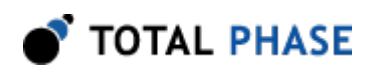

# **3.6 Memory Operations**

<span id="page-26-0"></span>All of the memory operations are found in the toolbar (or through the menubar). Memory operations are multi-threaded, that is, an operation in progress on one device is independent of a simultaneous operation on another device.

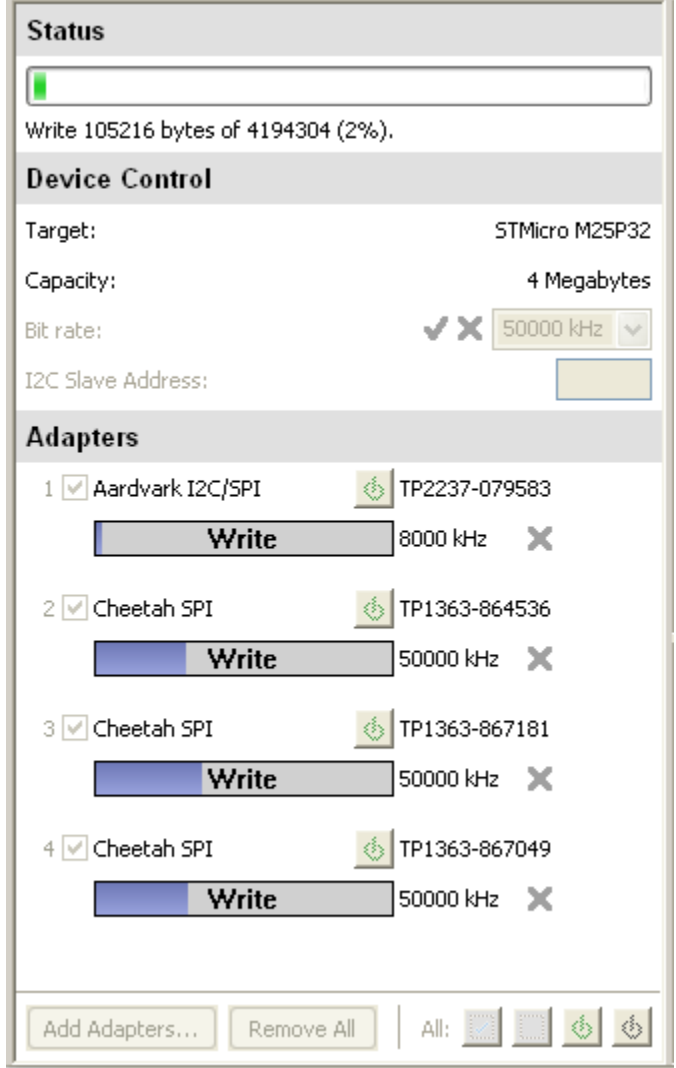

*Figure 11 : Operation in Progress* 

*The large status bar at the top shows total progress, and the smaller status bars show the progress for each adapter.*

All operations update the progress bar, so it is easy to tell at a glance how much time is remaining. There is a progress bar associated with each device and a main status bar which shows aggregate status (Figure [11\)](#page-26-0). The main status bar will reflect the status of the slowest adapter.

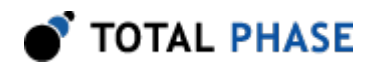

If there are errors during a given memory operation, the status will appear in the transaction log immediately and error dialogs will be displayed after all adapters have completed their respective operations. An operation in progress can be interrupted by clicking the **"Abort"** button, or pressing Ctrl-Z.

### **3.6.1 Read Device**

If a target device has been selected and adapters are connected, the **"Read Device"** toolbar button becomes available. When the button is clicked, the contents of the selected device are read and will replace the current contents in the data buffer. If multiple devices are selected, a dialog will pop up in which the user can specify which device should be used to perform the read.

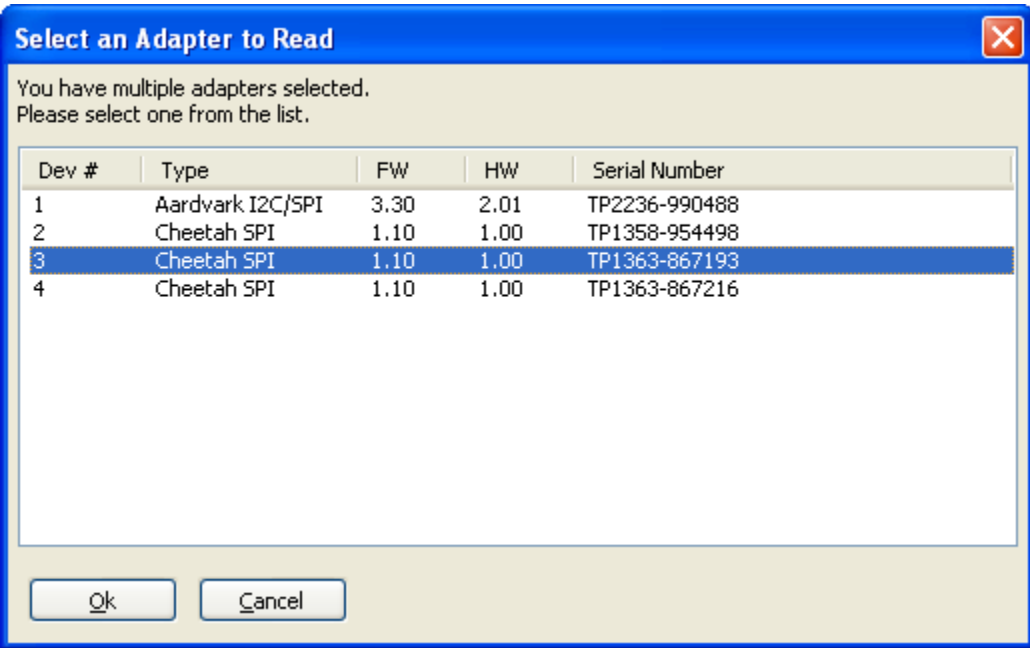

*Figure 12 : Read Selection Dialog Allows the user to select the adapter from which to read when multiple adapters have been enabled prior to device read operation.* 

### **3.6.2 Program + Verify**

The Program + Verify cycle writes data to one or more attached memory devices and then reads back the data to verify it for correctness. If any part of the sequence fails, a status message will be placed in the transaction log immediately and an error dialog will be subsequently displayed after all adapters have finished their operations.

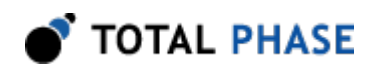

The Program + Verify cycle can be selected by clicking the toolbar icon, selecting **Operations | Program + Verify** from the menu, or pressing the shortcut sequence Ctrl  $+P.$ 

If the device is an SPI Flash, an erase cycle will be performed first. The erase will cover only those sectors which will be written. Note that it is possible to erase more data than is written, if a write ends in the middle of a sector. A warning will be logged if this is the case. Also, if the data to be written is large enough to require the entire device to be erase, and the memory device has an erase all instruction, the software will use the "erase all" instruction. In this case, the progress bar will only be an estimate of how long the erase is taking. The *entire* device will be erased even if the operation is aborted in mid-course.

Programming a device requires that the Flash Center is connected to at least one adapter, a flash device has been selected, and there is data in the data buffer. One or more devices must be selected by checking the associated checkbox.

### **3.6.3 Program**

The Program cycle writes data to the device, but does not perform the verification step. Requirements are the same as for Program + Verify.

If the device is an SPI Flash, an erase cycle will be performed first, with the same caveats as Program + Verify.

The Program cycle can be selected by clicking the Program button in the Operations section, selecting **Operations | Program** from the menu, or pressing the shortcut sequence Ctrl+G.

### **3.6.4 Program (No Erase)**

The Program (No Erase) cycle is a special mode for SPI Flash devices. It writes data to the device, but does not perform an erase cycle. This is useful if multiple memory images are to be programmed to the device. (Use **FF** as the pad value when loading each memory image to avoid corrupting previously written data.)

Because the device may have been programmed prior to this operation, it does not perform the verification step. Requirements are the same as for Program + Verify.

The Program cycle can be selected by clicking the Program button in the Operations section, selecting **Operations | Program (No Erase)** from the menu, or pressing the shortcut sequence Ctrl+M.

### **3.6.5 Verify**

This verifies the contents of the selected devices against the contents of the data buffer.

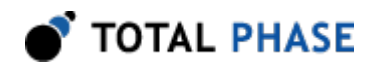

The Verify cycle can be selected by clicking the Verify button in the Operations section, selecting **Operations | Verify** from the menu, or pressing the shortcut sequence Ctrl+Y.

### <span id="page-29-0"></span>**3.6.6 Erase**

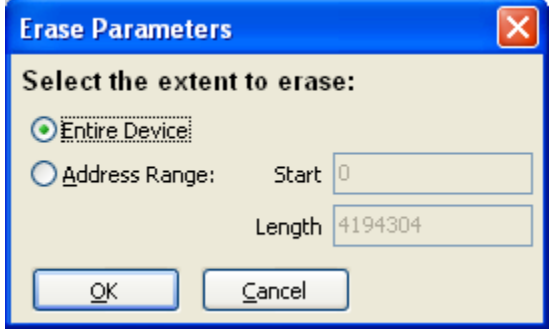

#### *Figure 13 : Erase Parameters Allows the user to erase the entire device, or specify a start address and length to erase only a portion of the device.*

The erase cycle allows the user to erase the entire memory device or allows the erasure of portion of it. For partial erasure, users can specify the start addresses and length in the erase parameters dialog (Figure [13](#page-29-0) ) as either a decimal value or as a hexadecimal value with the "0x" prefix.

If a device does not have an erase instruction, zeros are written to the specified range within the device. Otherwise, check the memory device manual for erase behavior.

The Erase cycle can be selected by clicking the Erase button in the Operations section, selecting **Operations | Erase** from the menu, or pressing the shortcut sequence Ctrl+E. The erase cycle can be selected even if there is no data in the Hex Editor.

**Note:** For flash devices, it is possible for the erase range to be expanded in the situation where the address range starts in the middle of a sector and/or ends in the middle of a sector. Flash devices can only be erased in sector increments. A warning will be logged if the address range is expanded to satisfy sector boundaries.

**Note:** If the specified length for the erase operation encompasses the entire device size, and the memory device has an "erase all" instruction, the software will use this "erase all" instruction. In this case, the progress bar will only be an estimate of how long

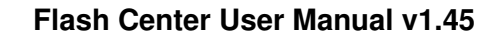

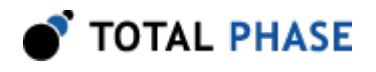

the erase is taking. The *entire* device will be erased even if the operation is aborted in mid-course.

# **3.7 Transaction Log**

The Transaction Log provides a history of all of the operations performed by the Flash Center.

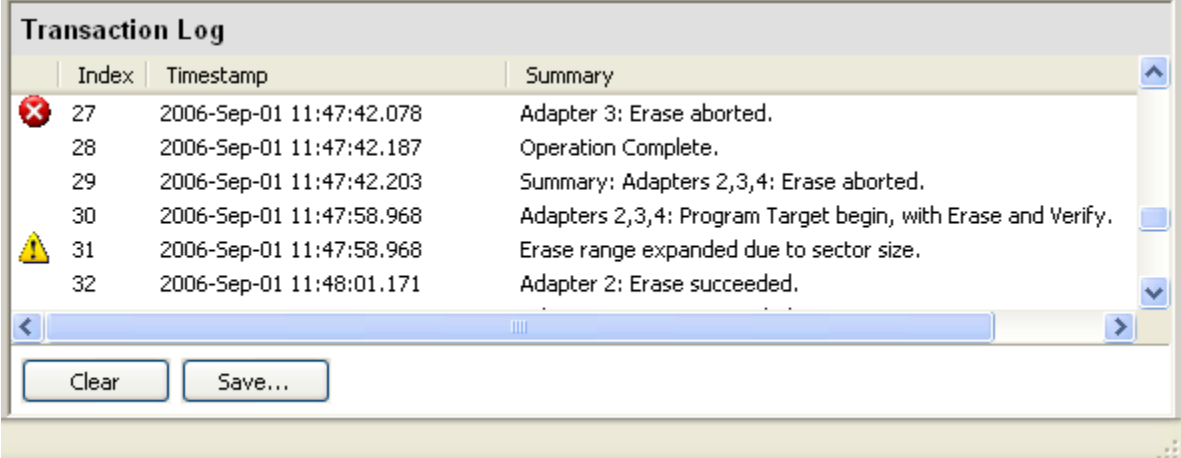

*Figure 14 : Transaction Log Records all transactions that are performed by the Flash Center. This log can be saved as a file for future reference.* 

The information is arranged in the following columns:

**Severity:** An indication of the severity of the message. Warnings will be flagged with a small yellow triangle with an exclamation point, and errors will be flagged with a red stop sign.

**Index:** Index number of the transaction. The index is a zero-based number.

**Timestamp:** Time of the transaction. This information is displayed in the format:

YYYY-MMM-DD hh:mm:ss.xxx

**Summary:** A summary of the operation performed. Messages that are associated with specific devices will start with **"Adapter(s) 1,2:"** followed by the message, where the

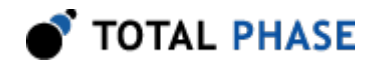

numbers indicate which adapters the message is associated with. Messages that do not start with adapter numbers are assumed to have global scope.

### **3.7.1 Clear**

The **"Clear"** button immediately clears all entries from the Transaction Log.

### **3.7.2 Save Log**

The data in the log can be exported in a comma-separated values (CSV) format by clicking on the **"Save..."** button. You will be prompted for a filename to save the data.

The log file has a header with the following information:

```
 Export Time: [time of export]
```
After the header, all transactions are appended, one per line. The column order in the exported file is the same as the order of the columns in the transaction log.

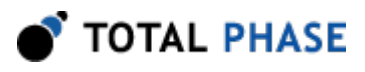

# <span id="page-32-0"></span>**4 Adding Memory Devices**

# **4.1 Introduction**

While there are many memory devices included in the Flash Center's parts list by default, users may find that the part that they wish to program is not present. Hence, the Flash Center includes a method to allow users to add additional memory parts to the library and to specify the parameters for programming these parts. In order to add a memory device to the Flash Center, the user must first define the memory parts programming parameters in an XML file and then load the file into Flash Center.

# **4.2 Importing Memory Device Files**

There are two ways to add memory devices into the Flash Center's parts list from a memory part file.

One method for loading the file in the Flash Center is to open the "Select Target Device" dialog and then click the **"Load Part File..."** button. The memory part file can be then chosen from the file selection dialog.

The other way to add the parts defined in a memory part file is to put the file into the Flash Center's parts directory. This directory is located in the Flash Center's installation directory and is named parts. When the Flash Center is launched, it will automatically load all files in the parts directory that have the . xml file extension.

Regardless of the method chosen to load the memory part file, if the file is properly formatted, the parts will be integrated into the parts list and can be selected for programming in the Choose Target Device dialog.

**Note:** The deviceName parameters for the memory devices must be unique. If there is a duplication of the deviceName parameters between parts definitions, then parts loaded later will overwrite parts definitions loaded earlier. When using the **"Load Part File..."** option, this is useful as it allows for the refinement of parts definitions without having to restart Flash Center. When the parts with duplicate deviceName parameters are located in the parts directory, it is indeterminate which one will be loaded.

# **4.3 Defining Memory Device Files**

In order to add a memory device to the Flash Centers parts list, the part must first be defined in a memory part file.

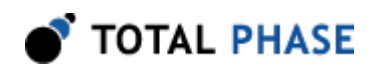

In order to use higher bitrate than the maximum bitrate specified in parts library with the Promira Serial Platform, a file under parts directory needs to be updated.

- The maximum SPI bitrate with the Promira Serial Platform with SPI Active Level 3 application is 80MHz.
- Check the memory part datasheet to make sure the memory part supports the desired bitrate.
- Open the file under parts directory that specifies the desired memory part.
- Update maxBitrate to the desired bitrate. Make sure this bitrate is equal to or below the maximum bitrate for your Promira Serial Platform.
- Not recommended to update other nodes.

The following is an example of a memory part file, taken from one of the files that ships with the Flash Center,  $st$ -spi-flash-m25pe. xml. It defines 4 memory parts which inherit the bulk of their parameters from the global default values or the default values declared at the top of the file.

```
 <?xml version="1.0" encoding="UTF-8"?>
        <devices>
 <default vers
ion="1.0">
              <manufacturerName> STMicro </manufacturerName>
              <deviceAlgorithm>SPI flash</deviceAlgorithm>
              <maxBitrate>33000</maxBitrate>
              <addressWidth>3</addressWidth>
             <readDummyBytes>1</readDummyBytes>
              <writeSize>256</writeSize>
              <eraseSize>256</eraseSize>
              <writeTime>1200</writeTime>
              <eraseTime>10000</eraseTime>
             <readInstruction>0x0b</readInstruction>
             <readDeviceIdInstruction>0x9f</readDeviceIdInstruction>
<eraseInstruction>0xdb</eraseInstru@tion>
              <deviceConnectedBits>0x00</deviceConnectedBits>
              <deviceConnectedMask>0xfc</deviceConnectedMask>
            </default>
<device versi@n="1.0">
              <deviceName>M25PE10</deviceName>
              <deviceDescription>
                     STMicro M25PE10 128 Kilobyte SPI Flash
              </deviceDescription>
              <capacity>128*1024</capacity>
              <expectedDeviceId>\\x20\\x80\\x11</expectedDeviceId>
            </device>
<device versi@n="1.0">
              <deviceName>M25PE20</deviceName>
              <deviceDescription>
                      STMicro M25PE20 256 Kilobyte SPI Flash
              </deviceDescription>
              <capacity>256*1024</capacity>
```

```
TOTAL PHASE
```

```
 <expectedDeviceId>\\x20\\x80\\x12</expectedDeviceId>
            </device>
<device versi@n="1.0">
              <deviceName>M25PE40</deviceName>
              <deviceDescription>
                      STMicro M25PE40 512 Kilobyte SPI Flash
              </deviceDescription>
              <capacity>512*1024</capacity>
              <expectedDeviceId>\\x20\\x80\\x13</expectedDeviceId>
            </device>
<device versi@n="1.0">
              <deviceName>M25PE80</deviceName>
              <deviceDescription>
                      STMicro M25PE80 1 Megabyte SPI Flash
              </deviceDescription>
              <capacity>1024*1024</capacity>
              <maxBitrate>50000</maxBitrate>
              <hasEraseAll>true</hasEraseAll>
              <writeTime>1350</writeTime>
              <eraseAllTime>10*1000000</eraseAllTime>
              <eraseAllInstruction>0xc7</eraseAllInstruction>
              <expectedDeviceId>\\x20\\x80\\x14</expectedDeviceId>
            </device>
<device versi@n="1.0">
              <deviceName>M25PE16</deviceName>
              <deviceDescription>
                      STMicro M25PE16 2 Megabyte SPI Flash
              </deviceDescription>
              <capacity>2*1024*1024</capacity>
              <maxBitrate>50*1000</maxBitrate>
 <blockProtectBits>0x1c</blockProtec
tBits>
              <hasEraseAll>true</hasEraseAll>
              <writeTime>800</writeTime>
              <eraseAllTime>17*1000000</eraseAllTime>
              <eraseAllInstruction>0xc7</eraseAllInstruction>
              <expectedDeviceId>\\x20\\x80\\x15</expectedDeviceId>
              <deviceConnectedMask>0x60</deviceConnectedMask>
            </device>
        </devices>
```
### **4.3.1 Memory File Part Format**

The parts definition format used for the Flash Center is based upon XML. (For an overview of the XML format, please refer to the official XML website at [http://](http://www.w3.org/XML/) [www.w3.org/XML/](http://www.w3.org/XML/) ).

The memory part file format contains multiple elements. It begins with the XML declaration and is followed by the <devices> node which can contain one <default> node and multiple <device> nodes. The <default> node and the <device> nodes each contain multiple elements which define parameter values for memory devices. Each <device> node defines a single memory device. The <default> node can be used to define common features of all of the memory parts in the file.

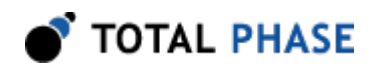

#### **XML Declaration**

The first line in the example file is the XML declaration line. This line should be the first line in all memory part files.

#### **Devices Node**

The only item at root level in the XML file is the <devices> element node. All other elements in the file are subnodes of the <devices> node; the second line of the file should be the declaration of the <devices> node and the last line of the file should close the <devices> node. The <default> node and all of the <device> nodes should be subnodes of the <devices> node.

#### **Default Node**

The <default> node is an optional node that defines the shared parameter values for all the devices defined in the file. Any parameters defined in the <default> node will override the built-in default values for that individual parameter.

The  $\leq$  default  $\geq$  element has one attribute, version, which must be set to 1.0. There should be only one <default> node. If there is more than one <default> node, only the first one is parsed; the rest are ignored.

#### **Device Nodes**

Each <device> node in the memory part file defines a single memory part. Multiple <device> nodes are allowed under the <devices> node, each one defining a different memory device. The parameter values declared under each <device> node define the features of the device and also characterize the programming methodology for the memory device. The parameters defined within each <device> node will vary depending on the type of memory device plus the specifics of the memory device.

It is important when adding new parts into the Flash Center's part list that the new part has a unique name, as defined in the <deviceName> parameter. If there are memory parts that have the same <deviceName> value, only one of the parts will be included in the parts list. In this situation, a warning will be displayed to the user.

The <device> element has one attribute, version, which must be set to 1.0.

#### **DualIO Node and QuadIO Node**

The  $\le$ dualIO > node and the  $\le$ quadIO > node, that are allowed under the  $\le$ device > node, are to define dual I/O and quad I/O mode for the memory device. When dual or quad is selected for SPI I/O Mode, the parameters under the <dualI0> or <quadI0>

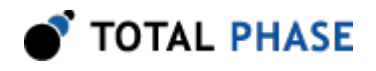

node will be used. Any parameters not defined under these nodes will be inherited from the <device> node

### **4.3.2 Device Parameters**

In the memory parts file, each memory device is described as a list of parameter values which define features such as the name of the device, the size of the memory, the type of device, etc. The parameters required to define a particular memory part will vary depending on what type of memory device it is as well as other specific features of the part.

**Note:** Parameter names are case-sensitive.

#### **Default parameter values**

Some parameters have default values defined, so they need not be defined for most memory devices. For example, baseDeviceAddress and writeInstruction have default values of 0x50 and 0x02, respectively. These default values are taken from typical values for these parameters. For many memory parts, the default values will be correct, so these parameters need not be defined in the <device> node. For those parts whose parameter values differ from the default values, specifying that parameter will override the default value.

Additionally, it is possible to define file-specific default parameter values by defining the parameter value in the <default> node. The parameters defined under the <default> node will override the regular default values. As with the normal default values, the file-specific defaults can also be overridden in the <device> node for any individual memory part.

### **Parameter Types**

There are four main types of device parameters: text, boolean, integer, and binary data. In addition, there is one parameter, deviceAlgorithm, that is a text type parameter for which only three specific values are accepted.

The "text" parameters can accept any text input. Examples include manufacturerName and deviceDescription, where any XML-permitted string value is allowed.

The "boolean" parameters allow two values: true or false, case insensitive. Examples of boolean parameters are hasEraseAll and busyBitPolarity.

The "integer" parameters take unsigned numeric values. By default, integer values will be parsed as decimal values. Prefixing the value with 0x will cause the Flash Center to parse the value as a hexadecimal value. In addition, integer values can be defined as the multiplication of two values, using the \* symbol. (Space characters are not allowed around the \* symbol.) For example, 16384, 0x4000, 16\*1024, 0x10\*0x400, and 0x10\*1024 all represent the same value. Examples of integer parameters are capacity, writeInstruction, and deviceBusyBit.

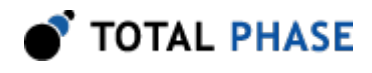

The "binary data" parameters represent a sequence of byte values. Each byte value in the sequence can be represented by any XML-permitted character or can be entered as a hexadecimal value prefixed with  $\x$ . For example, abc123,  $\x0\x0\x0\x14$ , and abc \xff are all valid entries for a binary data value.

#### **Memory Device Types**

There are three types of memory devices supported by the Flash Center. These are:  $l^2C$ EEPROM, SPI EEPROM, and SPI flash. Some memory device parameters are common to all three memory device types, while some are specific to  $I<sup>2</sup>C$  EEPROMs, some are specific to SPI devices (both EEPROMs and flash devices), and some parameters are specific to SPI flash devices.

### **4.3.3 Global Memory Device Parameters**

The following is a table of the parameters common to all memory devices. All of these parameters must be defined for every memory part.

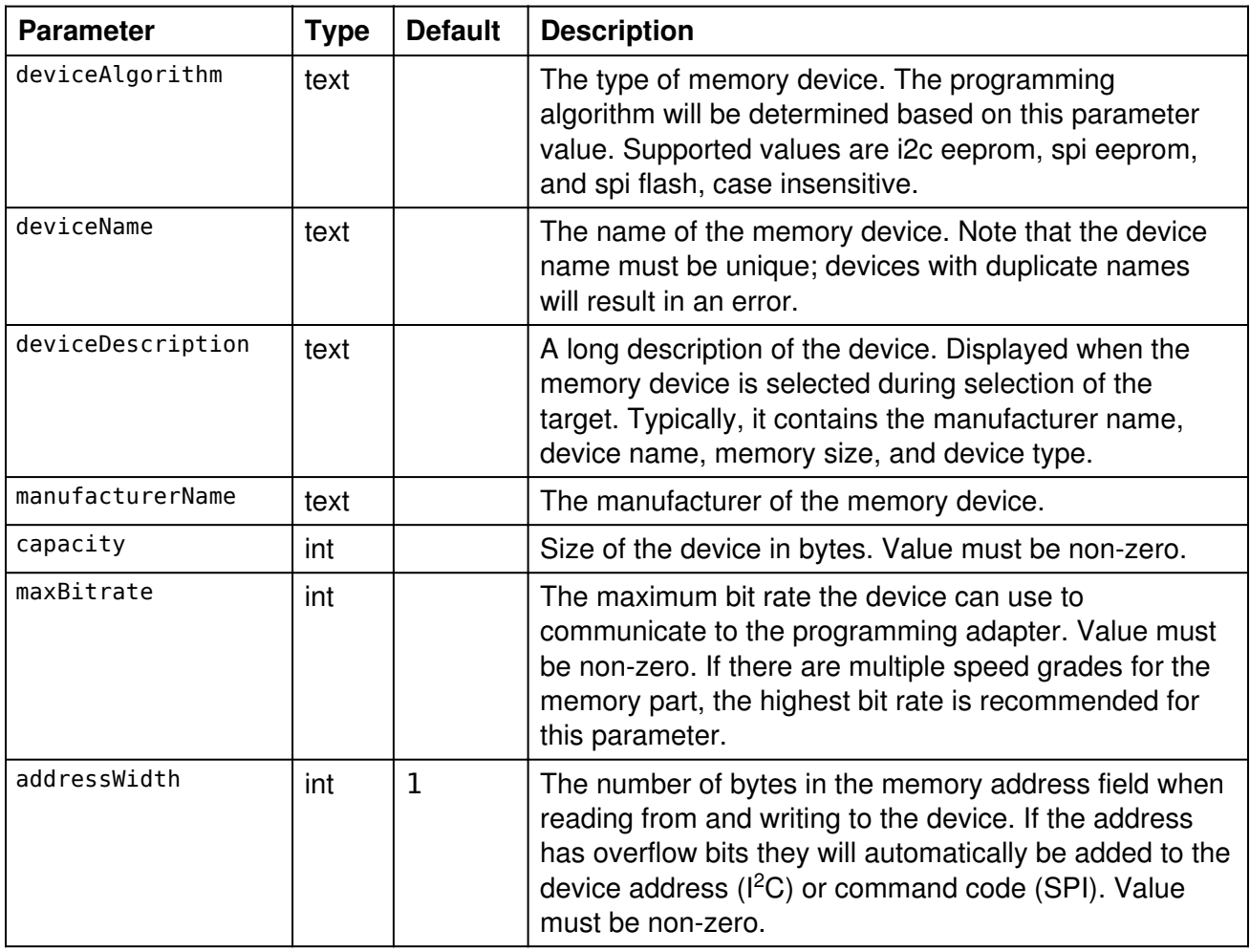

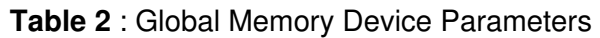

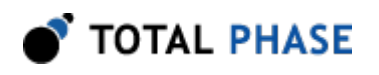

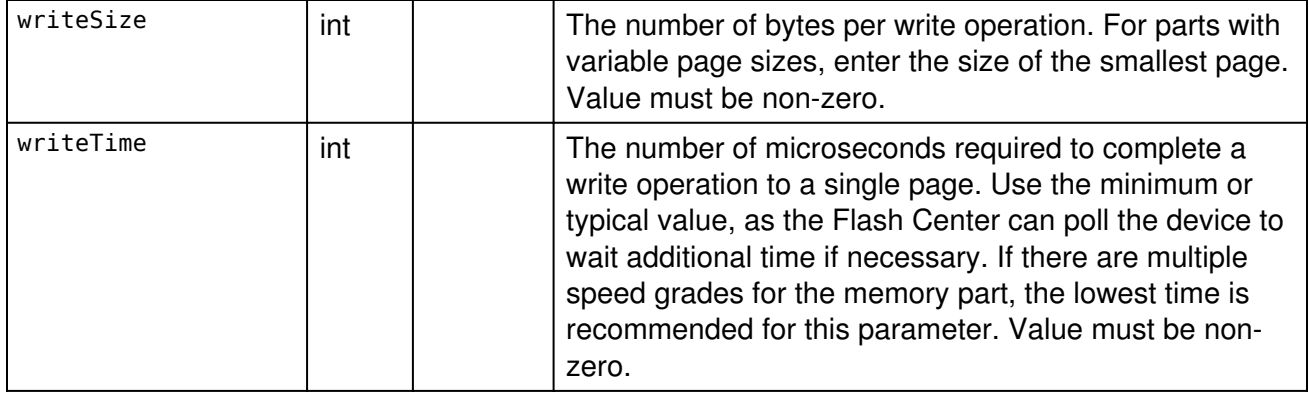

### **4.3.4 I<sup>2</sup>C Memory Device Parameters**

The following is a table of the parameters specific to  $I<sup>2</sup>C$  EEPROM memory devices.

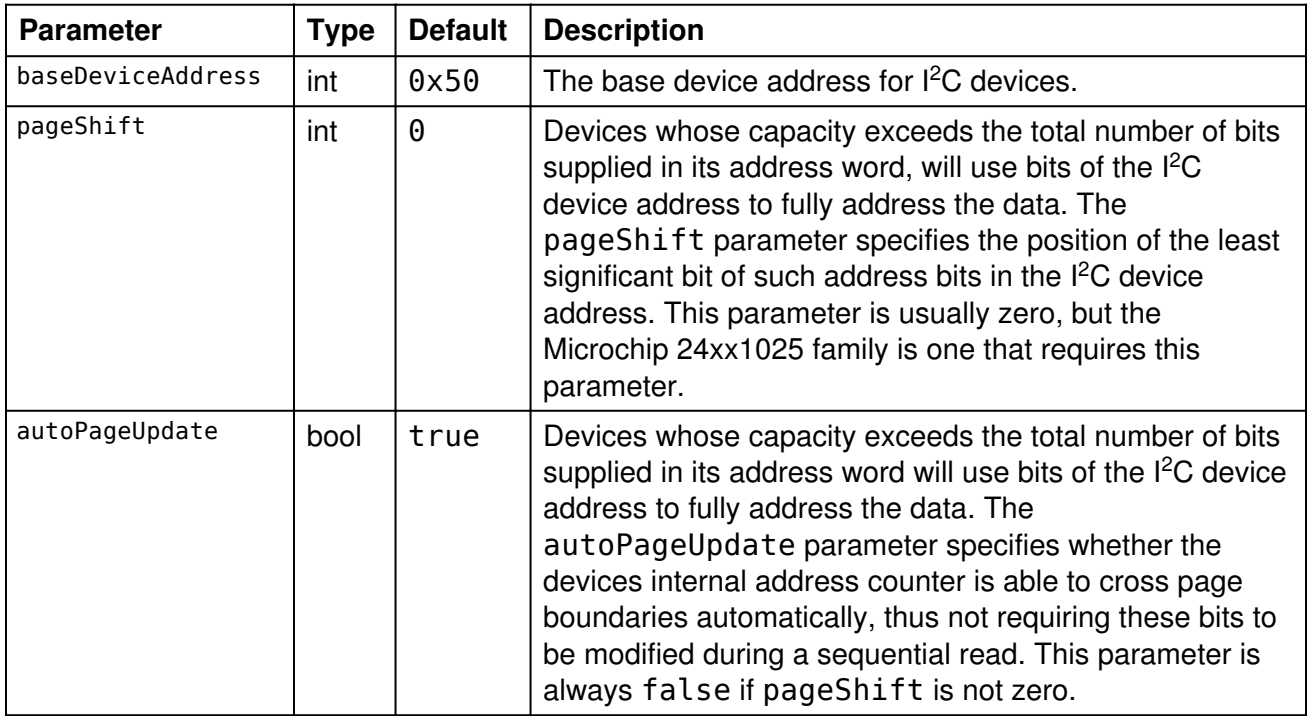

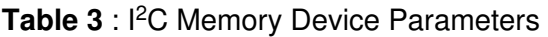

## **4.3.5 Required SPI Memory Device Parameters**

The following is a table of required parameters specific to both SPI EEPROM devices and SPI flash devices. All of these parameters must be defined for all SPI memory devices, though for many of these parameters, the default values will be the correct values.

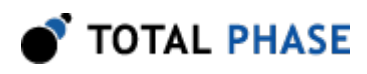

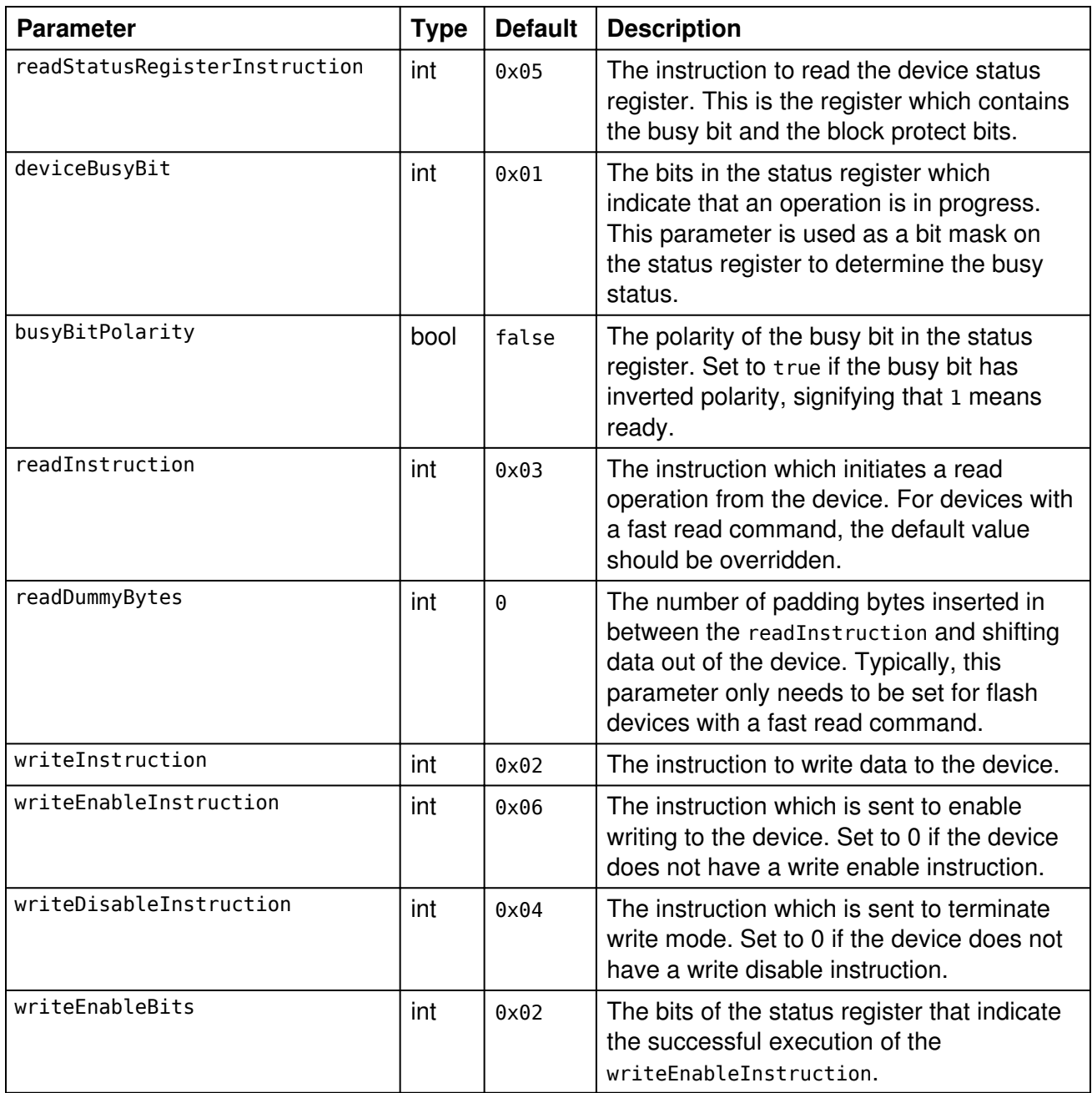

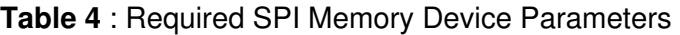

### **4.3.6 Optional SPI Memory Device Parameters**

The following is a table of optional parameters specific to both SPI EEPROM devices and SPI flash devices. Although these parameters are not required, defining them will improve the ability for the Flash Center to detect errors during the programming process.

**Table 5** : Optional SPI Memory Device Parameters

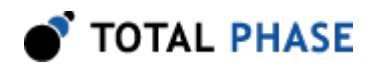

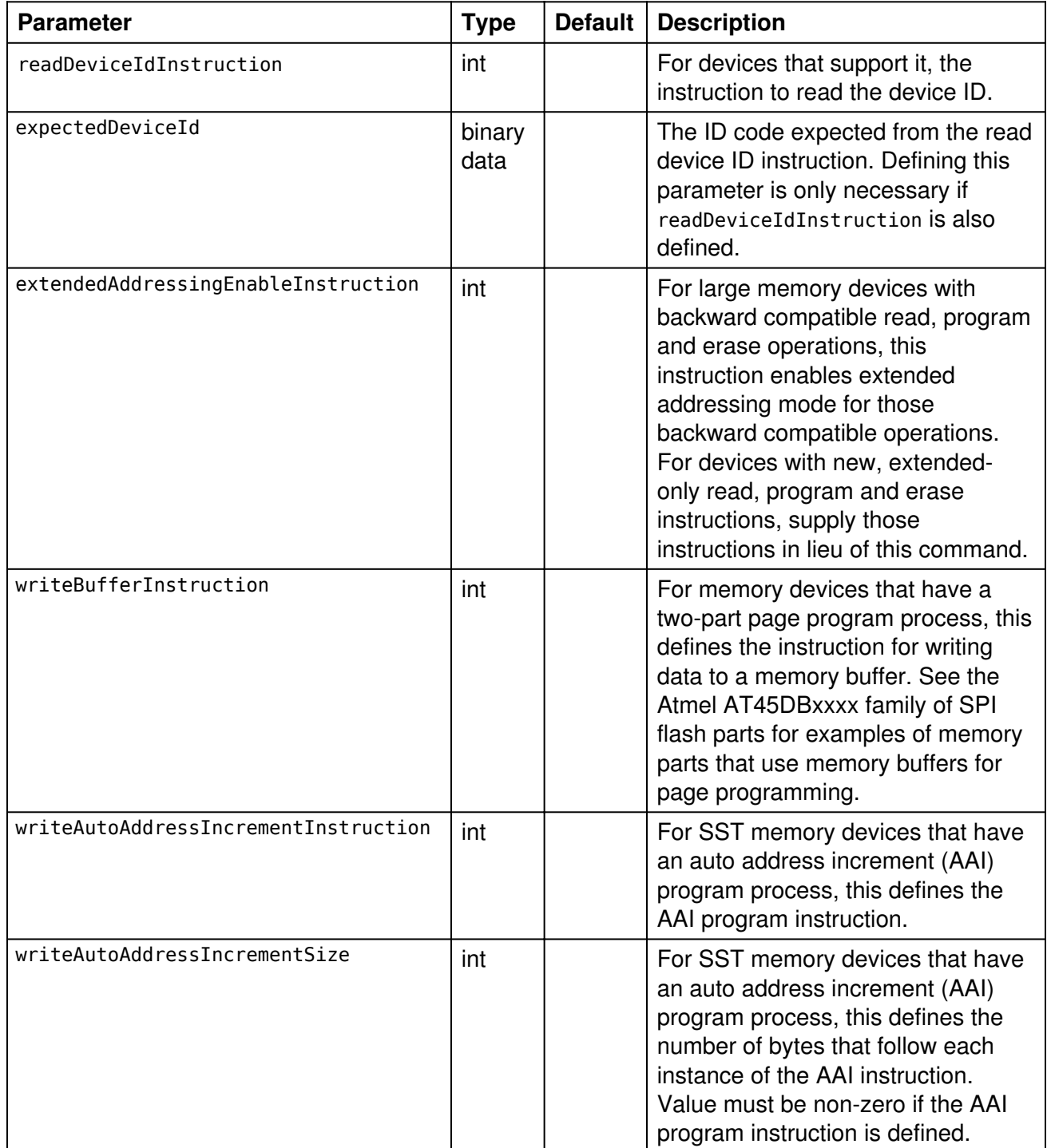

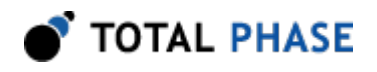

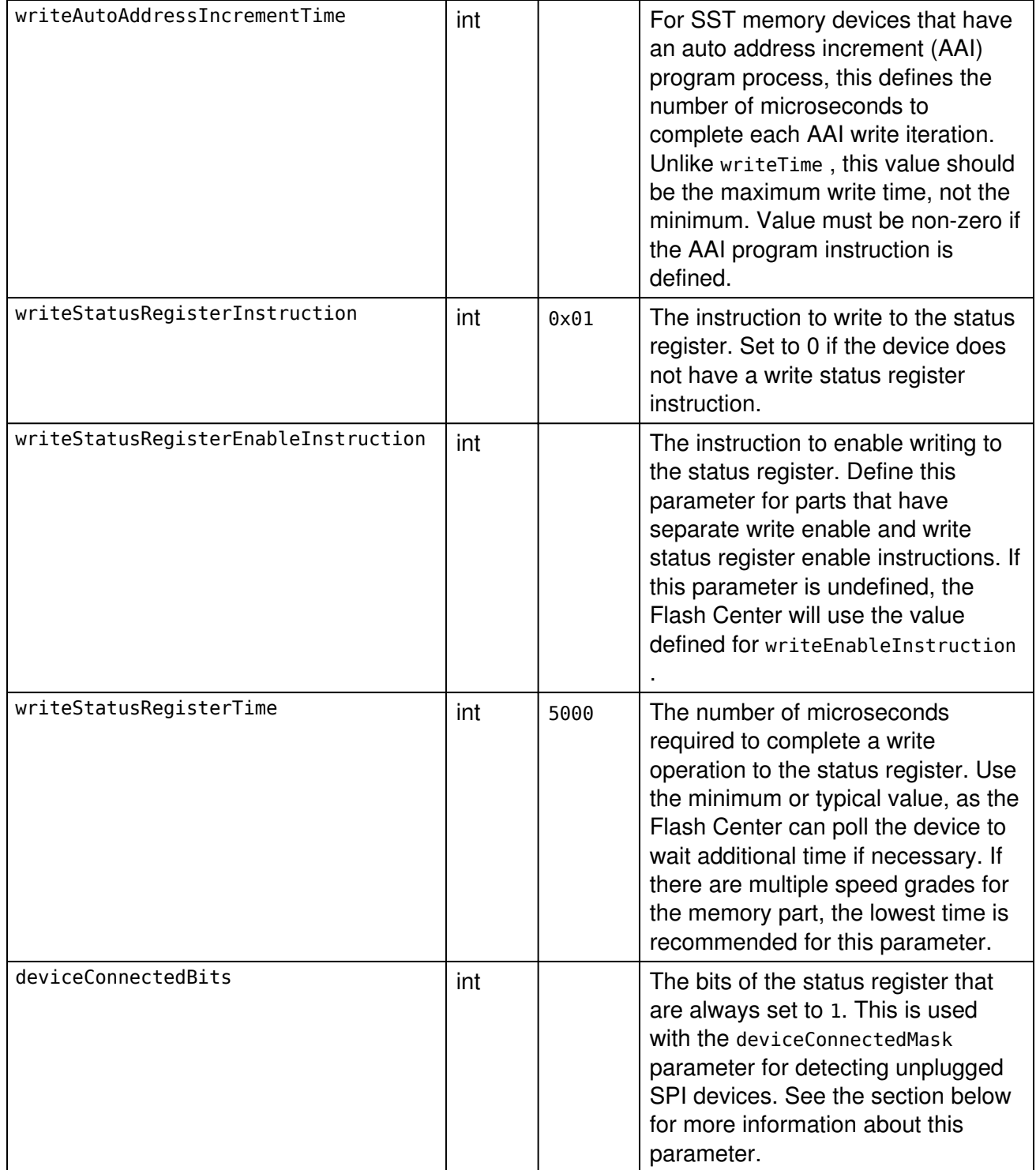

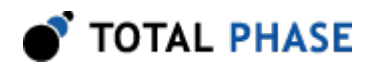

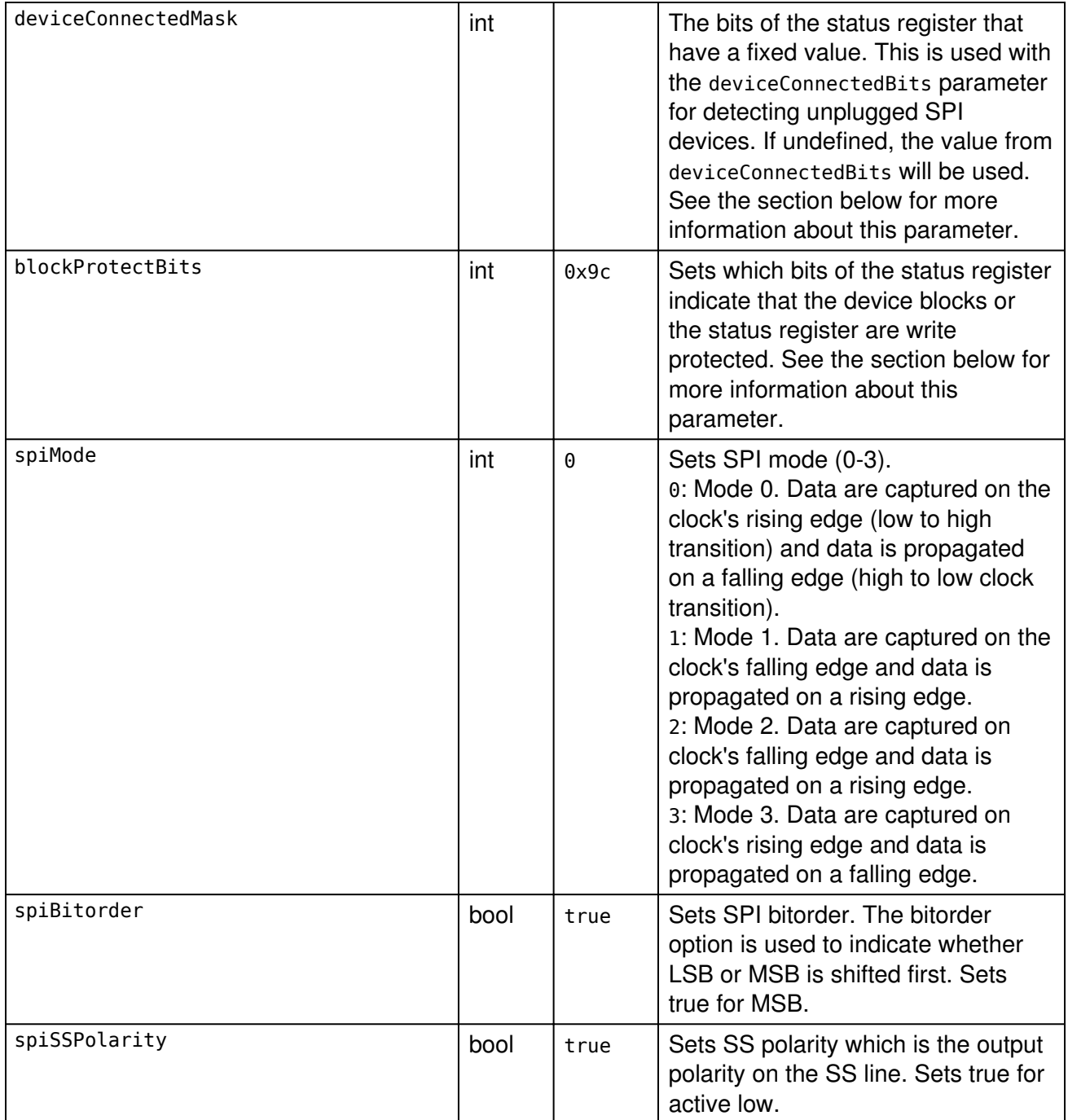

#### **Device Connected Bits and Mask**

In the SPI protocol, there is no predefined method for an SPI slave device to acknowledge receipt of commands from the SPI master. Therefore, the SPI master could send the slave a command but the master may not have a method for determining if a slave device was connected to receive it. However, if a SPI memory device has bits in the status register that always have a fixed value, the status register can be used by Flash Center to determine whether there is a connection to the device or not.

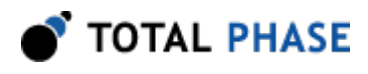

The deviceConnectedBits and deviceConnectedMask parameters are used to define these bits in the status register. The deviceConnectedMask parameter tells Flash Center which bits have a fixed value and deviceConnectedBits tells it what the value of those bits are. If these parameters are defined for a memory device, Flash Center will check these bits for a connection to the target device, both while the memory device is idle and while a memory operation, such as a page program or sector erase operation, is in progress.

If deviceConnectedBits is defined but deviceConnectedMask is undefined or 0, Flash Center will use the value of deviceConnectedBits for deviceConnectedMask. This results in Flash Center being only able to detect bits in the status register that have a fixed value of 1 but not bits that have a fixed value of 0.

If both deviceConnectedBits and deviceConnectedMask are undefined or 0, then the status register will not be used for detecting a connection to the target memory device.

**Note:** Some memory devices will return different results when the status register is read during a memory operation. For example, the Atmel AT25xxxx family will return b1111 1111 while a memory operation is in progress. Because none of the bits in the status register have the same value while the parts are idle, deviceConnectedBits and deviceConnectedMask are not defined for these parts, and the status register is not used to determine a connection to the parts.

#### **Block Protect Bits**

Most SPI memory parts have a system by which portions of the memory can be protected from modification. The blockProtectBits parameter tells Flash Center which bits of the status register indicate that block protection is enabled. Typically, a memory device will have a bit in the status register to indicate that block protection is enabled as well as bits used to indicate which blocks are protected. All of these bits should be included in the blockProtectBits parameter.

At the beginning of an erase or a write operation, if any of the block protect bits in the status register are non-zero, the Flash Center will write 0 to the status register in an attempt to clear the block protection. If the write status register instruction is not defined or writing to the status register fails to clear the block protect bits, an error message will be displayed and the operation will exit.

For devices whose block protect bits are not cleared by writing to the status register (e.g. they have special instructions to clear the block protection), the block protection will have to be cleared prior to using Flash Center to program the device.

### **4.3.7 User-Definable SPI Memory Device Parameters**

The following is a table of optional, user-definable parameters available for both SPI EEPROM devices and SPI flash devices. Two user transaction fields allow users to

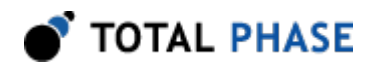

define arbitrary SPI transaction data that Flash Center will send before each read, write, and erase operation.

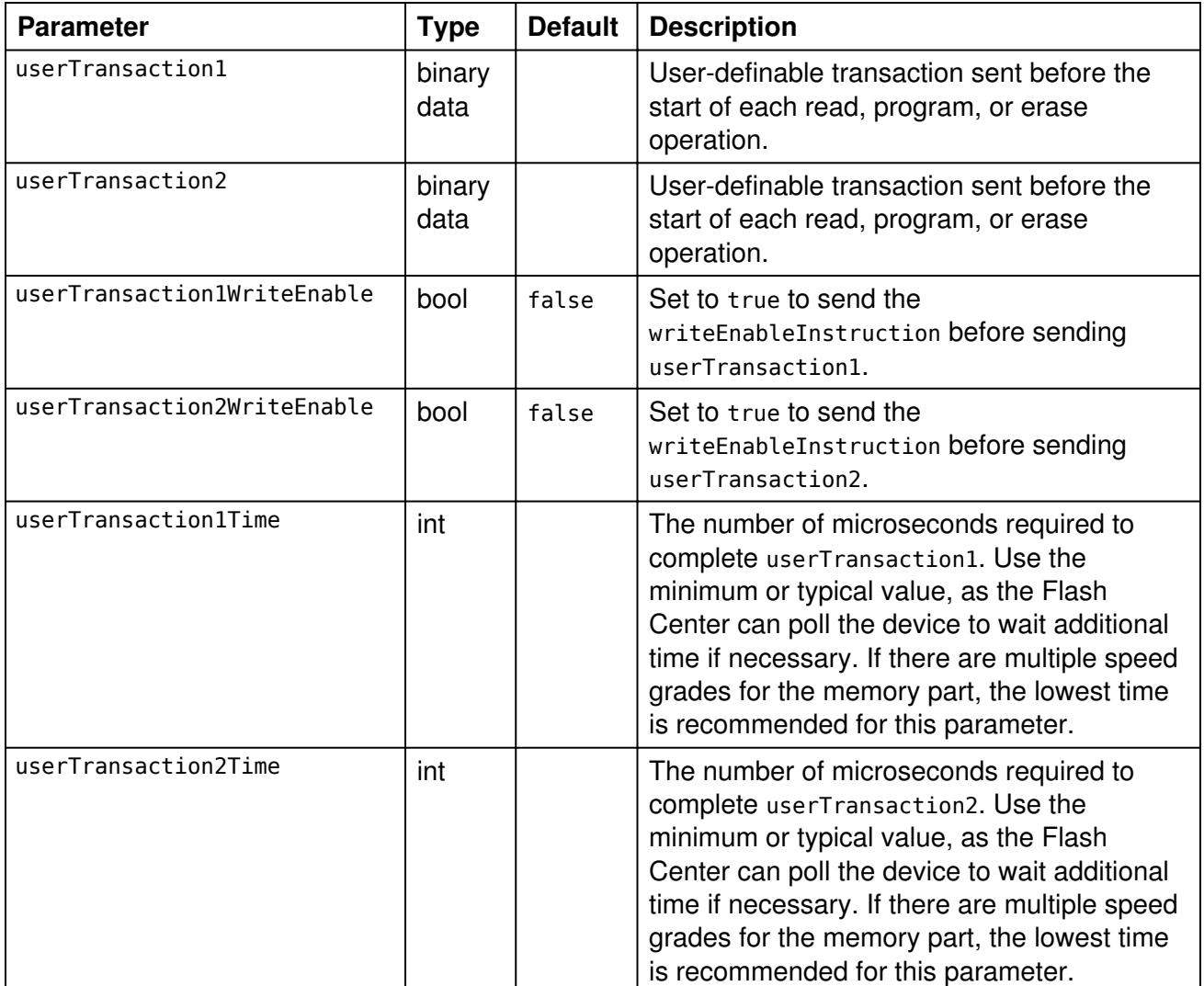

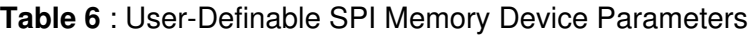

#### **Notes on User-Definable Transactions**

The bytes supplied in the two userTransaction fields are sent as-is on the SPI bus. The instruction byte and other data should be combined in one userTransaction field. If the operation provided requires write enable (e.g. register programming), use the write enable bool fields.

The following example demonstrates programming a non-volatile configuration register with instruction 0xB1, data 0xFFFF, WREN required, and average commit time 0.2 seconds.

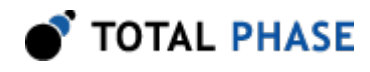

 <userTransaction1>\\xB1\\xFF\\xFF</userTransaction1> <userTransaction1WriteEnable>true</userTransaction1WriteEnable> <userTransaction1Time>200000</userTransaction1Time>

### **4.3.8 SPI Flash Memory Device Parameters**

The following is a table of the parameters specific to SPI flash memory devices.

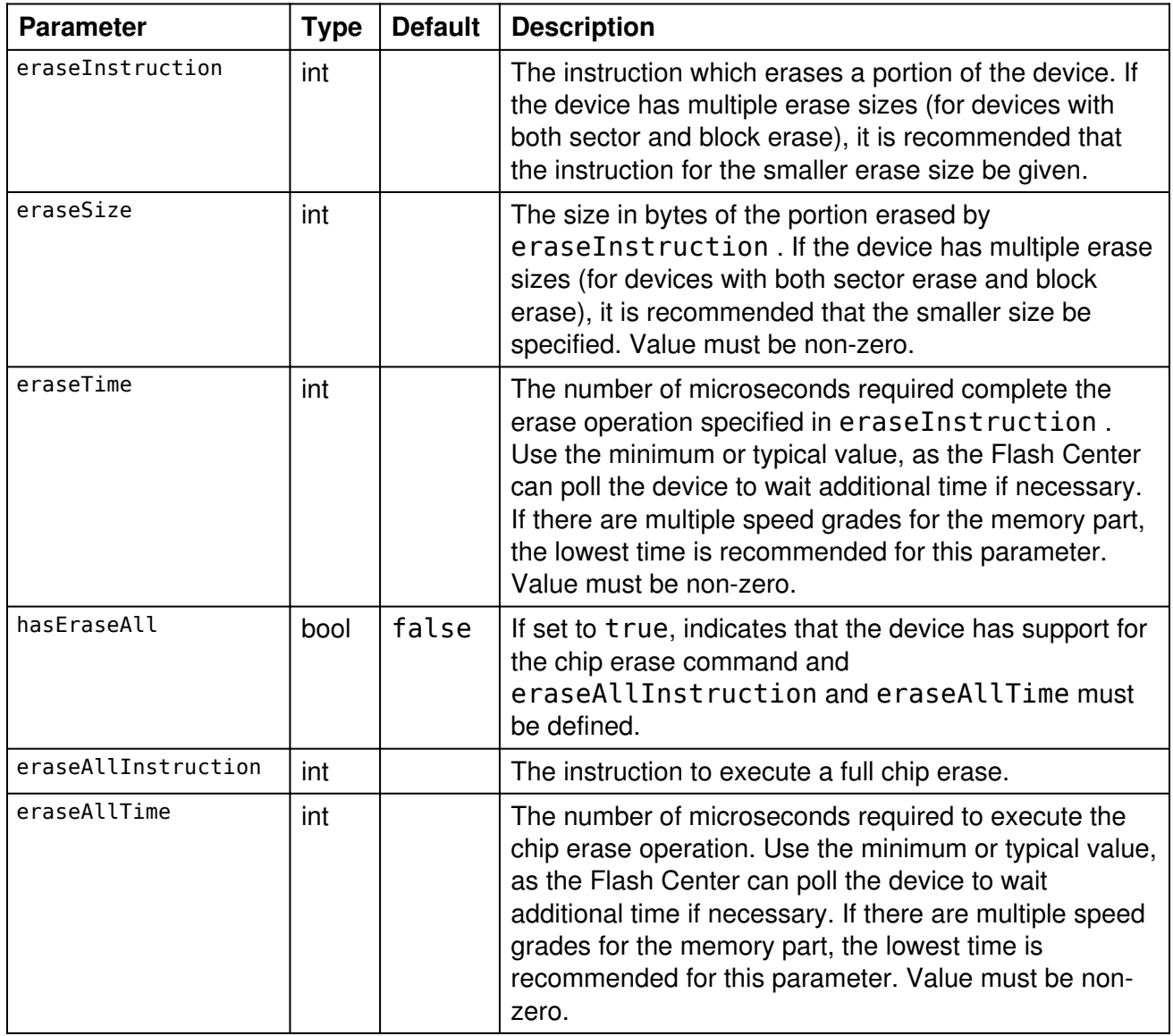

**Table 7** : SPI Flash Memory Device Parameters

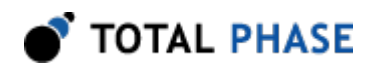

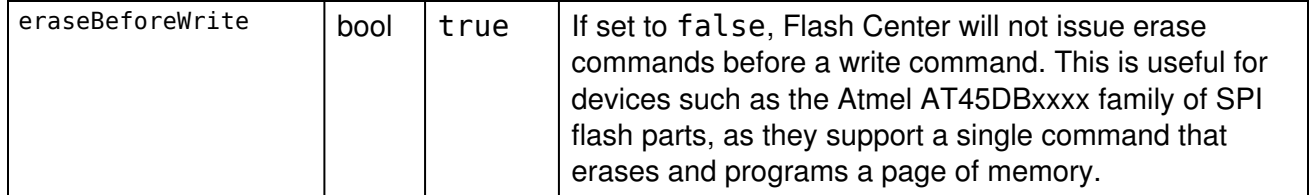

### **4.3.9 SPI I/O Mode Parameters**

The following is a table of the parameters specific to SPI flash memory devices.

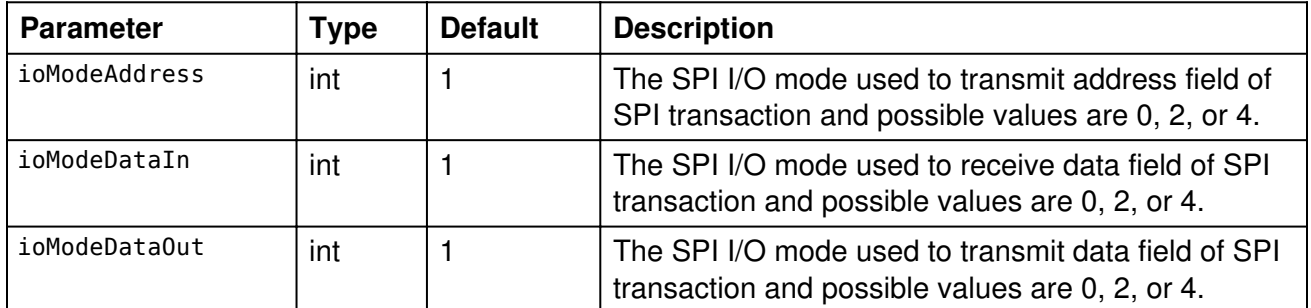

### **Table 8** : Multi I/O SPI Mode Parameters

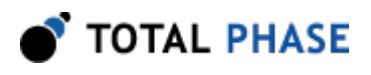

# **5 Legal / Contact**

# **5.1 Disclaimer**

All of the software and documentation provided in this manual, is copyright Total Phase, Inc. ("Total Phase"). License is granted to the user to freely use and distribute the software and documentation in complete and unaltered form, provided that the purpose is to use or evaluate Total Phase products. Distribution rights do not include public posting or mirroring on Internet websites. Only a link to the Total Phase download area can be provided on such public websites.

Total Phase shall in no event be liable to any party for direct, indirect, special, general, incidental, or consequential damages arising from the use of its site, the software or documentation downloaded from its site, or any derivative works thereof, even if Total Phase or distributors have been advised of the possibility of such damage. The software, its documentation, and any derivative works is provided on an "as-is" basis, and thus comes with absolutely no warranty, either express or implied. This disclaimer includes, but is not limited to, implied warranties of merchantability, fitness for any particular purpose, and non-infringement. Total Phase and distributors have no obligation to provide maintenance, support, or updates.

Information in this document is subject to change without notice and should not be construed as a commitment by Total Phase. While the information contained herein is believed to be accurate, Total Phase assumes no responsibility for any errors and/or omissions that may appear in this document.

# **5.2 Life Support Equipment Policy**

Total Phase products are not authorized for use in life support devices or systems. Life support devices or systems include, but are not limited to, surgical implants, medical systems, and other safety-critical systems in which failure of a Total Phase product could cause personal injury or loss of life. Should a Total Phase product be used in such an unauthorized manner, Buyer agrees to indemnify and hold harmless Total Phase, its officers, employees, affiliates, and distributors from any and all claims arising from such use, even if such claim alleges that Total Phase was negligent in the design or manufacture of its product.

# **5.3 Contact Information**

Total Phase can be found on the Internet at <http://www.totalphase.com/>. If you have support-related questions, please submit New Request on [http://www.totalphase.com/](http://www.totalphase.com/support/) [support/.](http://www.totalphase.com/support/) For sales inquiries, please contact [sales@totalphase.com](mailto:sales@totalphase.com).

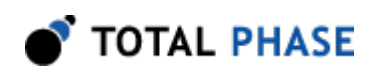

©2014-2018 Total Phase, Inc. All rights reserved.